**Leopold-Franzens-Universität Innsbruck Institut für Translationswissenschaft Ass.-Prof. Mag. Dr. Peter Sandrini**

Abteilung Neue Medien und Lerntechnologien

27. Januar 2011

# **Projektbericht**

#### *E-Learning Projekt Nr. 2010.190, WS 2010/2011*

## **CMS-Translation**

#### *Inhalt:*

1. Projektbericht Kurzfassung

E-Learning Projekte

A-6020 Innsbruck

Innrain 52

- 2. Webseite Übersicht-Server 138.232.158.11
- 3. Beispielwebseiten des Unternehmenswebauftrittes
- 4. Übersetzungsworkflow Einleitung
- 5. Übersetzungsworkflow Drupal
- 6. Übersetzungsworkflow Typo3
- 7. Übersetzungsworkflow Wordpress
- 8. Übersetzungsworkflow Joomla

Herzog-Siegmund-Ufer 15, A-6020 Innsbruck Tel. +43 512 507 4261 E-Mail: mail@petersandrini.net http://www.petersandrini.net

### **Projektbericht CMS Translation**

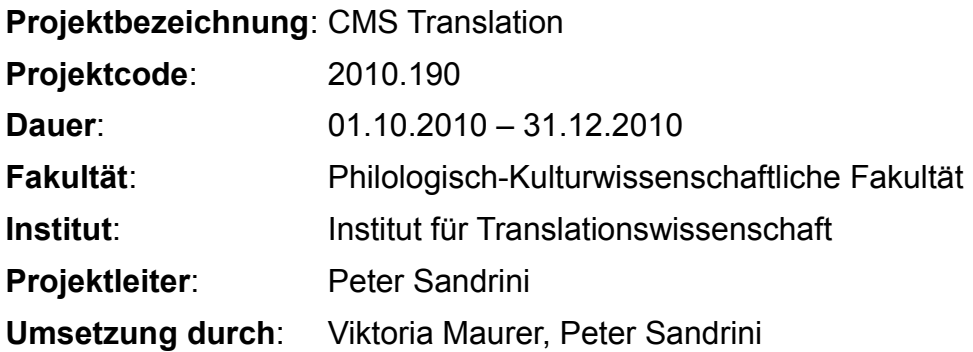

**Projektbeschreibung**: Ziel dieses Projektes war der Aufbau der technischen Infrastruktur für das Modul *Websitetranslation* am Institut für Translationswissenschaft. Dies umfasste die Installation eines Linux-Servers (138.232.158.11) sowie der freien Content Management Systeme (CMS) Wordpress, Drupal, Joomla! und Typo3. Außerdem wurden für diese CMS sogenannte Plugins/Module/Extensions installiert, mit denen Websites, die mit diesen CMS erstellt werden, übersetzt bzw. mehrsprachig gemacht und Inhalte zum Teil als XML bzw. XLIFF-Dateien ex- und importiert werden können. Mit diesen Dateien wird am modernen Übersetzerarbeitsplatz mit diversen CAT-Tools (Computer Aided Tools) gearbeitet. Die Inhalte können somit in diese CAT-Tools eingespeist und übersetzt werden.

Nach erfolgter Installation wurden mit den verschiedenen CMS Unternehmenswebsites für das fiktive Unternehmen MWS Global erstellt. Der Inhalt dieser Websites wurde jeweils ins Englische und Italienische übersetzt, der Internetauftritt wurde somit mehrsprachig gemacht. Im Anschluss wurde der gesamte Übersetzungsworkflow beschrieben und online gestellt.

**Erstellte E-Learning Materialien:** Das Ergebnis befindet sich auf dem lokalen Server 138.232.158.11. Von dieser Plattform gelangt man auf die jeweiligen Unternehmenswebsites, zu den pdf-Dateien, die den Übersetzungsworkflow beschreiben, und ins Backend (Administrationsoberfläche). Zudem befindet sich hier eine kurze Beschreibung des Projektes bzw. der Übersetzung mit, in und aus freien CMS.

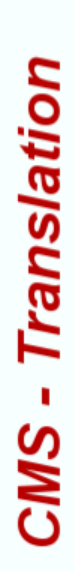

# Open Source CMS-Plattform zur Website-Translation

am Institut für Translationswissenschaft der Universität Innsbruck △

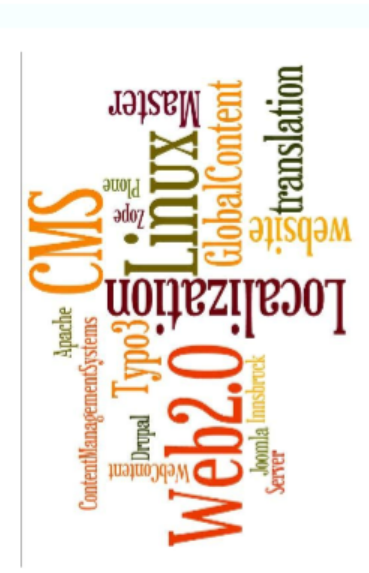

# **Edniq 20**

o Administrationsplattform (CMS-Server) Drupal mit der Erweiterung XLIFF-Tools:

- o Musterwebseite (CMS-Server)
- o Übersetzungsworkflow (CMS-Server)

# TYP03

- o Administrationsplattform (CMS-Server) Typo3 mit der Extension l10nmgr:
	- o Musterwebseite (CMS-Server)
- o Ubersetzungsworkflow (CMS-Server)

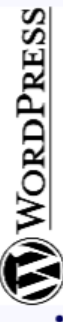

Wordpress mit dem Plugin gTranslate:

- o Administrationsplattform (CMS-Server) o Musterwebseite (CMS-Server)
	- o Übersetzungsworkflow (CMS-Server)

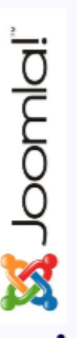

o Administrationsplattform (CMS-Server) Joomla mit Joom!Fish und Jolomea:

- o Musterwebseite (CMS-Server)
- o Übersetzungsworkflow (CMS-Server)

Durch dieses von der Universität Innsbruck geförderte elearning-Projekt (10/2010 bis 12/2010) erhält das Modul Website Translation im Masterstudiengang Fach- und Medienübersetzen eine geeignete Infrastruktur und ermöglicht das Arbeiten mit den in der Praxis am häufigsten ingesetzten freien Content-Management-Systemen und ihren Übersetzungserweiterungen

Die Übersetzung kann beim Einsatz von datenbankgestützten CMS in zwei Varianten erfolgen: online oder offline. Online bedeutet, dass der Übersetzer im System selbst arbeitet, über die nötigen Access-Rechte verfügt, dort Sprachversionen erstellt, die mehrsprachige Navigation anpasst, usw. Dies erfordert jedoch, dass das CMS über die oben genannte Funktionalität verfügt. Offline hingegen bedeutet, dass der Übersetzer mi dem eigentlichen CMS nicht in Berührung kommt und die zu übersetzenden Texte aus dem System in Standardformate exportiert werden. Der ubliche Workflow für den Übersetzer andert sich damit nicht. Er kann alle auch für andere Übersetzungsaufträge gewohnten Translation-Tools einsetzen. Das CMS muss aber entsprechende Export- und Importroutinen besitzen, die es ermöglichen, die zu übersetzenden Teile in ein vom Übersetzer bearbeitbares Format (in der Regel XML bzw. XLIFF) zu exportieren.

Zur Überprüfung und Beschreibung des potentiellen Übersetzungsworkflows haben wir auf einem eigenen Linux-Server (der für die Lehre jeweils nur im Netz der Universität Innsbruck zu bestimmten Zeiten verfügbar ist, alle mit CMS-Server gekennzeichneten Links sind davon betroffen) eine (CMS-Server) Vorlage für einen typischen Unternehmenswebauftritt gestaltet, den wir zunächst (CMS-Server) von Hand mehrsprachig, in der Folge in den einzehnen CMS-Systemen mehrsprachig (siehe hiks) realisieren. Zur Zeit sind im Rahmen dieses Projektes die mks angeführten freien CMS-Plattformen mstalliert und emsatzbereit

entsprechenden Translation-Memory-Dateien ((CMS-Server) DE-EN und (CMS-Server) DE-IT im TMX-Format) angelegt sowie eine kurze erganzt wird. Der Beispielunternehmenswebauftritt wurde in dieser Arbeitsungebung in die zwei Sprachen Englisch und Italienisch übersetzt, die Für das vorliegende Projekt gehen wir von einem professionellen Übersetzerarbeitsplatz aus, der hauptsächlich aus dem freien Translation-Memory-System <u>OmegaT</u> als Übersetzungsumgebung besteht und durch verschiedene andere freie Übersetzungstools (USBTrans und tuxtrans) Terminologieliste als Textdatei ((CMS-Server) DE-EN und (CMS-Server) DE-IT) erzeugt.

Das Projekt versucht damit, den möglichen Übersetzungsworkflow unter Verwendung der angelegten Sprachressourcen (TMX-Dateien und Termmologielisten) in den einzelnen installierten CMS zu beschreiben.

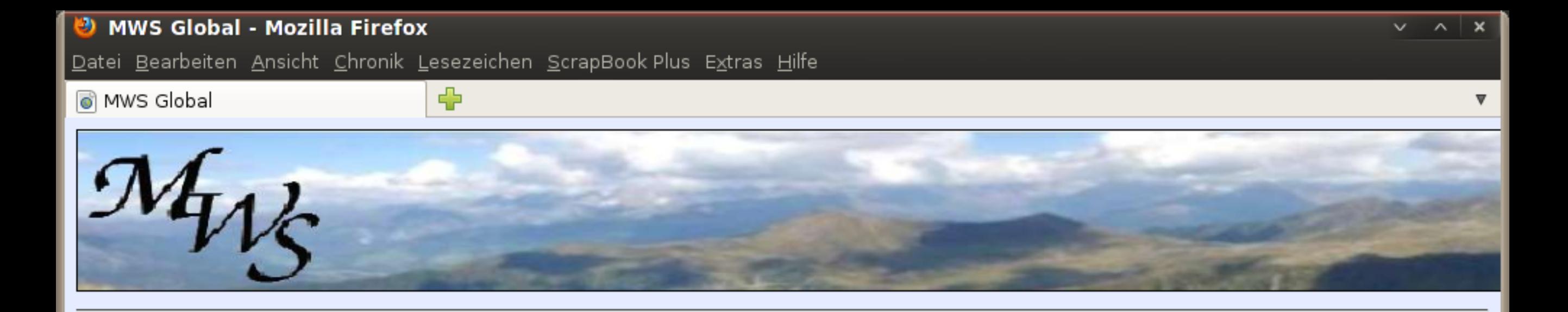

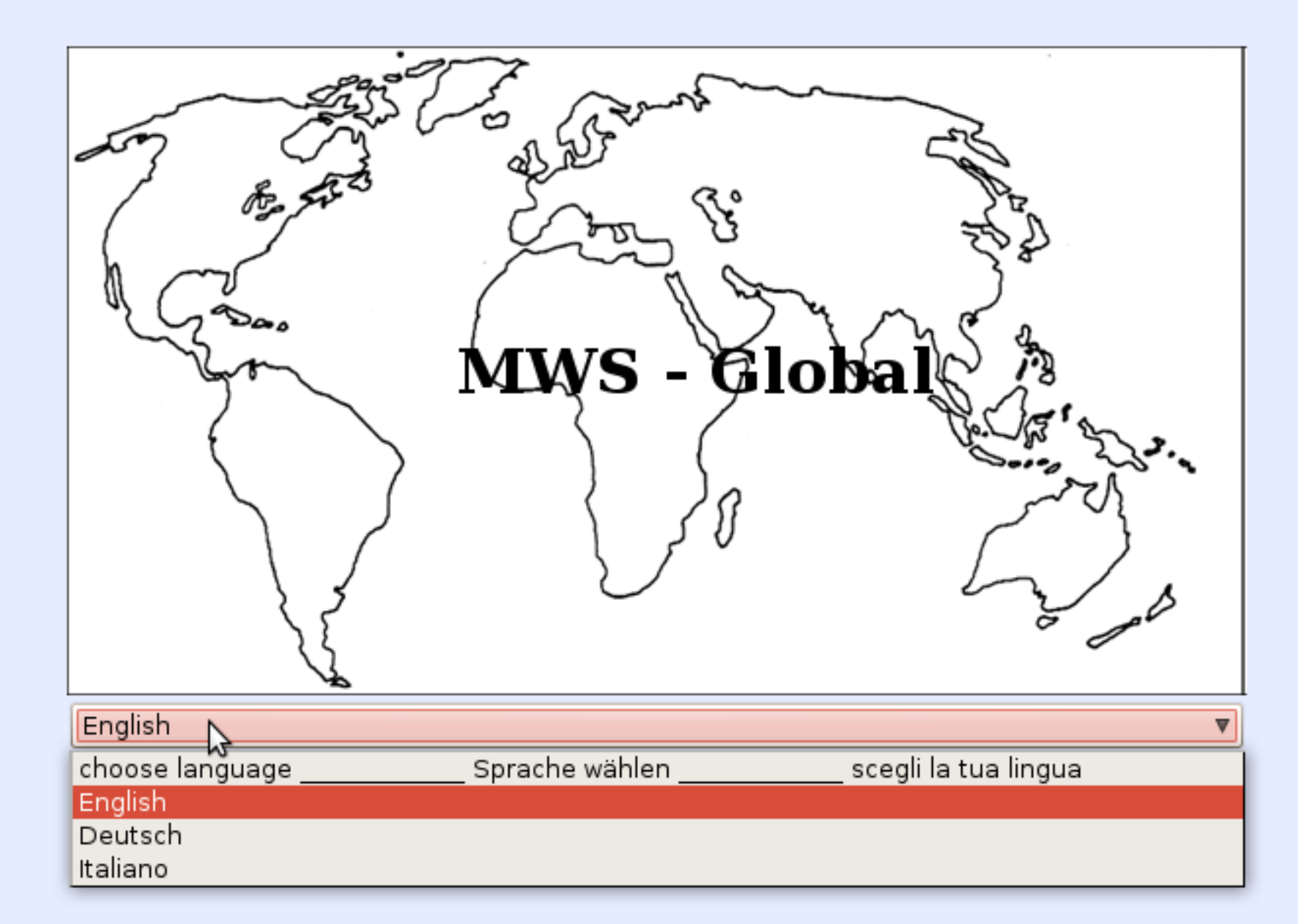

 $\blacktriangleright$ 

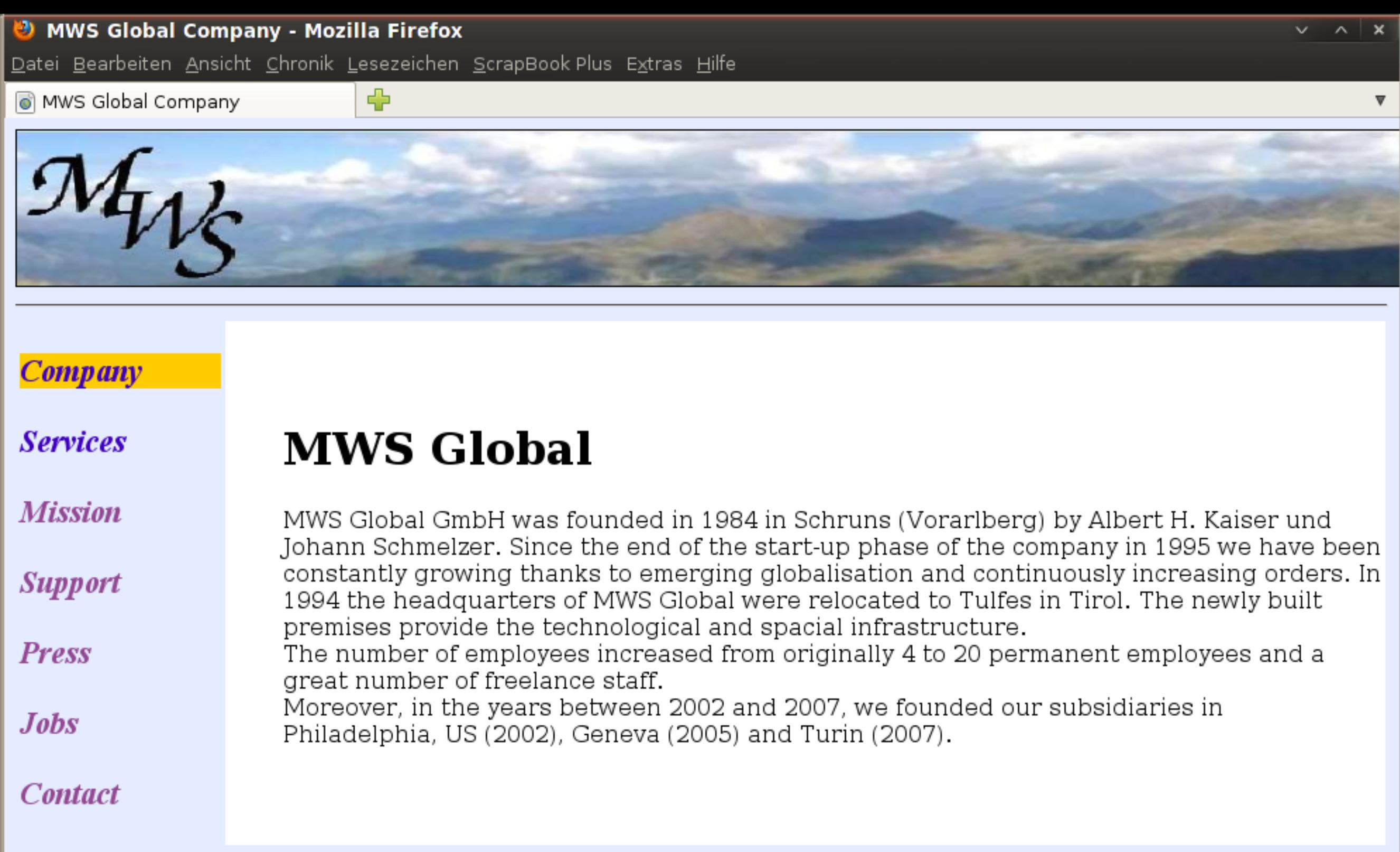

 $\mathbb{Z}$ 

choose language | Sprache wählen | scegli la tua lingua

 $\oplus$ 

**Servizi** 

# $\mathcal{M}_{\mathcal{U}}$

# **Azienda**

# Servizi

**Strategia** *Obiettivi* 

Area clienti

**Media** 

Lavora con noi

**Contattaci** 

# I nostri servizi

Le nostre offerte di servizio:

- $\bullet$  localizzazione software
- $\bullet$  localizzazione web
- · documentazione prodotto plurilingue
- traduzioni

Per tutti i nostri servizi abbiamo installato un sistema di controllo qualità rigoroso ed ogni lavoro viene esequito in base ad un'attenta gestione dei progetti. Con un'impostazione internazionale coerente siamo in grado di offrire servizi ad altissima qualità, tra i quali soprattutto le nostre due soluzioni seguenti per le piccole e medie imprese:

# PGW (perfect global website)

La nostra infrastruttura tecnica moderna garantisce una soluzione "all in one turnkey" per il vostro sitteglobale. Le vostre informazioni aziendali saranno tradotte con la massima cura da collaboratori esperti che adatteranno i testi e le pagine web alla lingua ed alla cultura dei vostri clienti. Inoltre, prepariamo ed installiamo siti web aziendali plurilingui, anche con l'aiuto di sistemi di content management liberi e gratuiti, se il cliento lo desidera, sia direttamente nell'impresa del cliente oppure sui nostri server con relativo pacchetto di supporto.

# PGC (perfect global communication)

PGC comprende l'installazione di soluzioni aziendali che vi permettono di gestire la vostra comunicazione aziendale globale in più lingue. Con un management terminologico in rete nonché una gestione delle memorie di traduzione sempre in rete riuscirete a trattenere il vostro know-how plurilingue all'interno dell'azienda riducendo alla stesso tempo i costi di comunicazione in modo sensibile. Anche in questo contesto vi aiuteremo a trovare le soluzioni software appropriate, preferibilmente libere. Attraverso un'analisi attenta dei vostri flussi di comunicazione prepareremo linee guida e manuali di best practice che garantiranno il successo della nostra tecnologia di

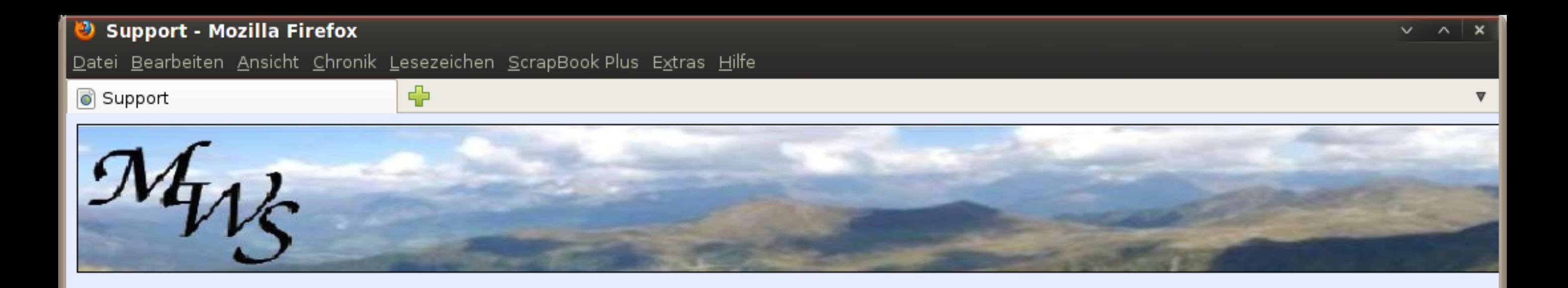

# **Unternehmen**

# **Dienstleistungen**

*Ziele* 

**Support** 

**Presse** 

**Jobangebote** 

**Kontakt** 

# Support und Kundenbetreuung

Die Anliegen unserer Kunden sind zentral für uns. Daher bieten wir entsprechenden Support auch nach Projektabschluss an. Mit dem MWS Support-Package können unsere Kunden jederzeit den Rat unserer Experten in Anspruch nehmen.

# Globalisierungs-Hotline

Für alle Fragen zu den Themen Mehrsprachigkeit, Lokalisierung und Übersetzen wenden Sie sich bitte an +43 5143 7043 11 bzw. an globhl@mws.com.

# **IKT-Hotline**

Alle technischen Anfragen zu unseren installierten Kommunikationspaketen (Terminologie- und Translation-Memory-Datenbanken, CMS-Systeme) wenden Sie sich bitte an +43 5143 7043 10 bzw. an globhl@mws.com.

choose language | Sprache wählen | scegli la tua lingua

Z

#### **Voraussetzungen und Implikationen**

Die Übersetzung kann beim Einsatz von datenbankgestützten Content-Management-Systemen (CMS) in zwei Varianten erfolgen: online oder offline.

Online bedeutet, dass der Übersetzer im Content-Management-System selbst arbeitet, über die nötigen Access-Rechte verfügt, dort Sprachversionen erstellt, die mehsprachige Navigation anpasst, usw. Dies erfordert jedoch, dass das CMS selbst die gesamte Übersetzungsfunktionalität integriert hat: Dazu gehören eine Terminologieverwaltungskomponente, ein Translation-Memory, eine Schnittstelle zu MT-Systemen, Qualitätssicherungssysteme, etc. In der Regel können zumindest grundlegende Übersetzungsfunktionen durch Zusatzprogramme (Plugins, Addons, Erweiterungen) gewährleistet werden, die zusätzlich zum CMS installiert werden müssen.

Ein besonderes Problem stellen dabei die nötigen Import- und Exportfunktionen sowie die Unterstützung genormeter Austauschformate (insbesondere TMX, TBX) dar, die es ermöglichen sollen externe, d.h. mit anderen Programmen erstellte Sprachressourcen zu nutzen.

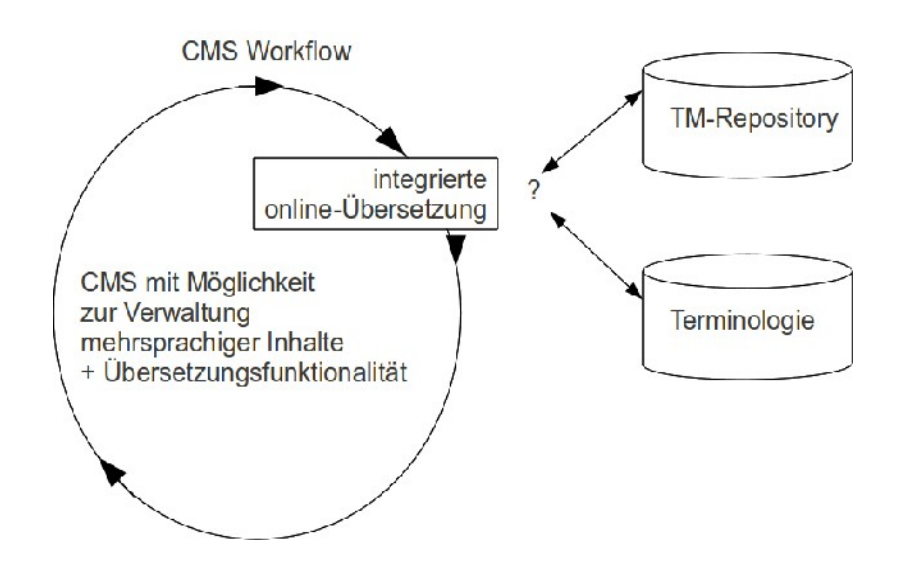

Offline hingegen bedeutet, dass der Übersetzer mit dem eigentlichen CMS nicht in Berührung kommt und die zu übersetzenden Texte aus dem System in Standardformate exportiert werden. Der übliche Workflow für den Übersetzer ändert sich damit nicht: Er kann alle auch für andere Übersetzungsaufträge gewohnten Translation-Tools einsetzen. Das CMS muss aber entsprechende Export- und Importroutinen besitzen, die es ermöglichen, die zu übersetzenden Teile in ein vom Übersetzer bearbeitbares Format (in der Regel eine XML-Varainte oder das XML Localisation Interchange File Format XLIFF) zu exportieren. Auch hier kommen Erweiterungen zum Einsatz.

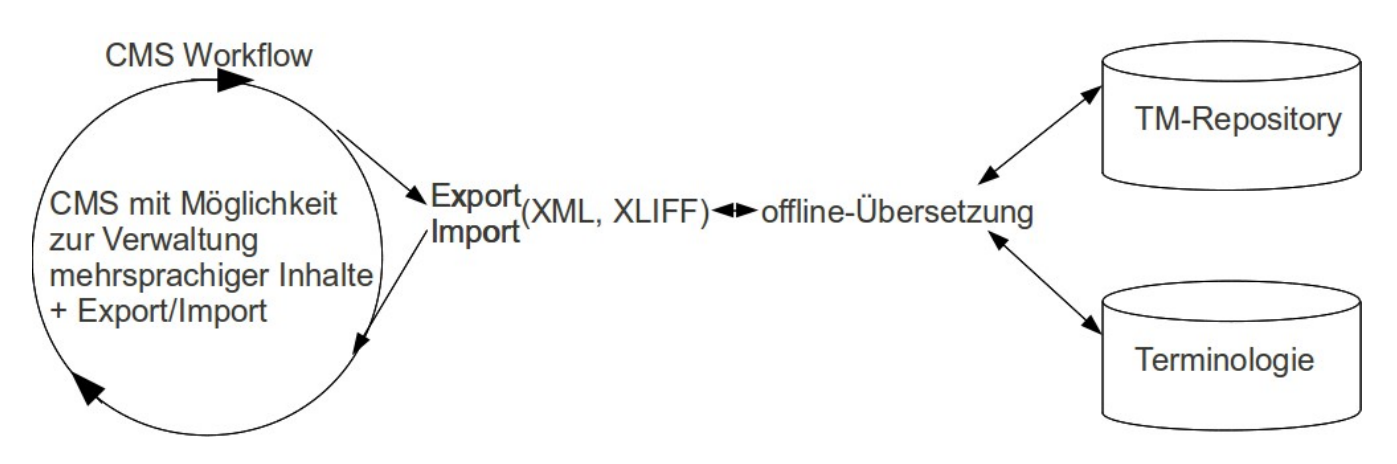

Zur Überprüfung und Beschreibung des potentiellen Übersetzungsworkflows wird die Musterwebsite des Projektes (MWS) als typischer Unternehmenswebauftritt in den einzelnen CMS-Systemen mehrsprachig realisiert.

Wir gehen davon aus, dass die Übersetzung im professionellen Umfeld abläuft, d.h. dass der Workflow möglichst effizient umgesetzt werden muss. Ein professioneller Übersetzer möchte dabei natürlich auf seine gewohnten Übersetzungswerkzeuge nicht verzichten; erst durch diese kann der Zeitaufwand reduziert, die Konsistenz erhöht und Management und Abrechnung automatisiert werden. Von besonderer Bedeutung ist das Wiederverwenden von bereits durchgeführten Übersetzungen mithilfe von Translation-Memories (TM), die auch das automatische Erkennen von Aktualisierungen und/oder Änderungen der Texte erlauben, sowie der Zugriff auf Terminologiedatenbanken zur einheitlichen Verwendung firmeninterner und/oder fachspezifischer Terminologie.

Damit muss ein für mehrsprachige Webauftritte geeignetes CMS all diese Funktionen mitbringen oder zumindest durch Erweiterungen installieren können. Da dies in der Praxis aber kaum der Fall sein kann – welches CMS hat schon ein Translation-Memory-System oder eine Terminologieverwaltung eingebaut –, bleibt eigentlich nur ein Workflow übrig, bei dem die Übersetzung offline bzw. außerhalb des CMS durchgeführt wird. Von seiten des CMS müssen dann lediglich entsprechende Export- und Importschnittstellen zur Verfügung gestellt werden.

#### *Der Übersetzerarbeitsplatz*

Als Übersetzerarbeitsplatz verwenden wir in Übereinstimmung mit der grundlegenden Open-Source-Philosophie dieses Projektes freie Übersetzungstools auf der Basis von tuxtrans, einer speziell für Übersetzer konfigurierten Linuxvariante (siehe http://tuxtrans.uibk.ac.at), wobei als zentrales Werkzeug das Translation-Memory-System *OmegaT* eingesetzt wird.

Der Beispielunternehmenswebauftritt wurde in dieser Arbeitsumgebung im reinen HTML-Format, also ohne den Einsatz eines CMS-Systems, in die zwei Sprachen Englisch und Italienisch übersetzt, die entsprechenden Translation-Memory-Dateien (DE-EN und DE-IT im TMX-Format) angelegt sowie eine kurze Terminologieliste als Textdatei (DE-EN und DE-IT) erzeugt.

Im folgenden wird der mögliche Workflow in den einzelnen installierten CMS beschrieben, wobei natürlich versucht wird, die angelegten Sprachressourcen (TMX-Dateien und Terminologielisten) einzusetzen bzw. wieder zu verwenden sowie die Vorteile der spezifischen Übersetzungstools zu nützen.

#### *Übersetzungsworkflow Drupal*

Spracheinstellungen: **Verwalten/Einstellungen/Sprache**: Deutsch (1, Standardsprache), Englisch (2), Italienisch (3).Zum Übersetzen der einzelnen Inhalte sucht man sich unter **Inhalt** die deutschsprachige Seite, die übersetzt werden soll und wählt sie aus. In der oberen Leiste stehen dann die vier Buttons *Anzeigen*, *Bearbeiten* (den Originaltext bearbeiten), *Übersetzen* und *XLIFF tools*. Zum Übersetzen kann man nun einerseits auf *Übersetzen* klicken und die Seiten in die anderen Sprachen manuell übersetzen. Diese Methode ist allerdings sehr umständlich, da immer auf die html-Formatierung geachtet werden muss, da es keine Buttons zur Formatierung gibt und der Text mit html formatiert werden muss (kein Rich Text Editor).

Besteht noch keine Übersetzung des Artikels in der Zielsprache, ist das Textfenster mit dem Inhalt der Ausgangssprache vorausgefüllt und muss mit der Zielsprache überschrieben werden. Man hat also nicht die Möglichkeit, AT und ZT gegenüberzustellen.

Hervorhebungen in den Texten sind, wie schon erwähnt, bei dieser Drupal-Version in html zu machen. Soll die Überschrift also beispielsweise fett sein, muss vorne <strong> und hinter der Überschrift </strong> stehen. Es ist wichtig, den Text richtig mit html zu formatieren, da sonst später mit **XLIFF tools** nicht exportiert werden kann. Es empfiehlt sich, den Text innerhalb der Tags des AT zu übersetzen. So bleibt beim Zieltext die Formatierung gleich wie beim AT.

Gibt es schon eine Übersetzung, die aber nur aktualisiert werden muss, wird dies dann angezeigt, wenn man bei der jeweiligen Seite auf *Übersetzen* klickt (Abb. Unten):

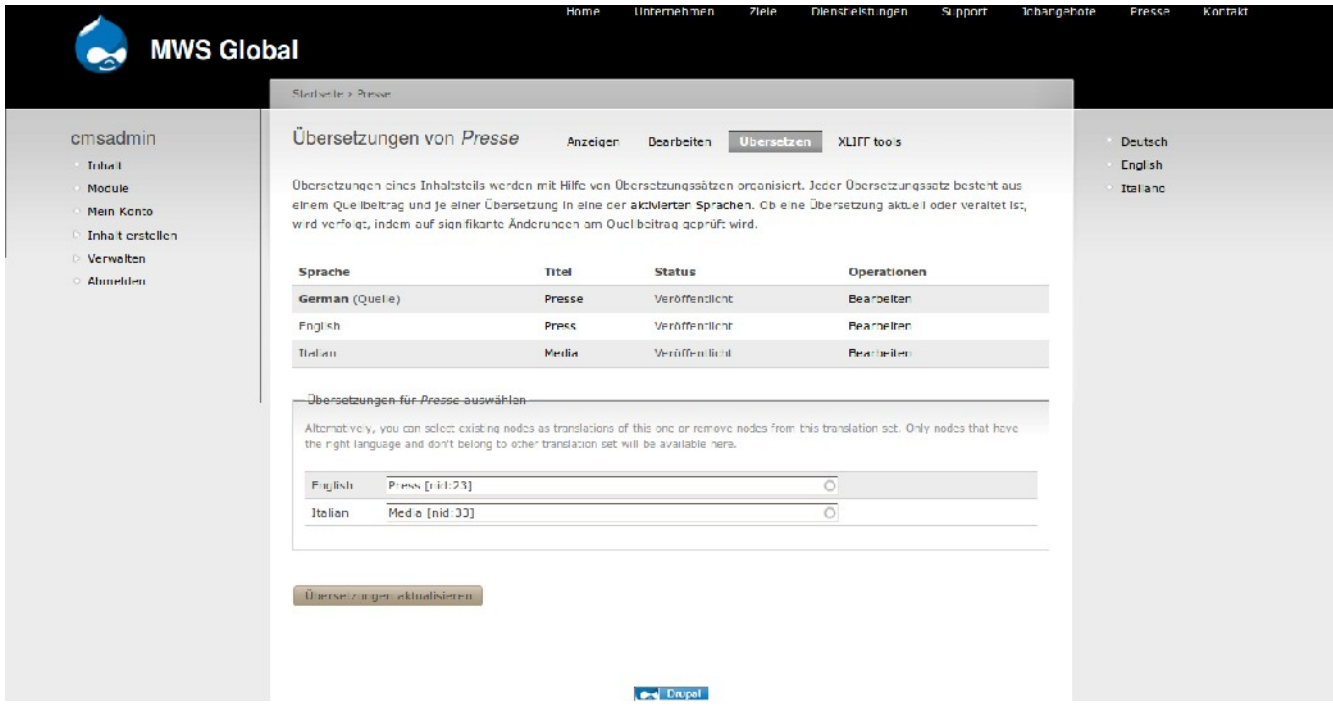

Allerdings ist hier zu beachten, dass der Status "veraltet" nur angezeigt wird, wenn in der Bearbeitungsmaske des Originals (in unserem Fall der deutschen Seite) unter **Übersetzungseinstellungen** der Punkt **Übersetzung als veraltet markieren** angeklickt wird. Derjenige, der das Original ändert, ist somit verantwortlich dafür, den Übersetzern anzuzeigen, dass die Inhalte neu zu übersetzen sind, es funktioniert nicht automatisch. Wurde die Seite dann übersetzt, müssen auch die Übersetzer unter **Übersetzungseinstellungen** den Punkt wieder deaktivieren, sonst wird weiterhin angezeigt, dass die Seite zu übersetzen sei.

Unter **Verwalten/Inhaltsverwaltung/Übersetzungsübersicht** (installiert sich mit der Installation von **Translation Overview**) kann man ebenfalls einsehen, ob die Seiten übersetzt wurden, und ob sie zu aktualisieren sind. Außerdem wird hier angezeigt, welche die Originalsprache ist.

|                                                                                              |                                                                                                    |                                        |                                                                  |              |                      |                                | Deu (a) 23 Di, 21. Dez, 12:26 2 translation (3) |          |         |   |
|----------------------------------------------------------------------------------------------|----------------------------------------------------------------------------------------------------|----------------------------------------|------------------------------------------------------------------|--------------|----------------------|--------------------------------|-------------------------------------------------|----------|---------|---|
| <b>800</b> Übersetzungsübersicht   MWS Global - Mozilla Firefox                              |                                                                                                    |                                        |                                                                  |              |                      |                                |                                                 |          |         |   |
| Datei Bearbeiten Ansicht Chronik Lesezeichen ScrapBook Plus Extras Hilfe                     |                                                                                                    |                                        |                                                                  |              |                      |                                |                                                 |          |         |   |
|                                                                                              | http://138.232.158.11/drupal-6.19-DE/admin/content/translation_overview_manage                                                      |                                        |                                                                  |              |                      |                                | ☆ ▼ Stripped benutzer abmelden                  |          |         | Q |
| <b>Jocalhost</b>                                                                             |                                                                                                    |                                        |                                                                  |              |                      |                                |                                                 |          |         |   |
| ◆ Übersetzungsübersicht   M ※ Ng Drupal 5.x - Menü und Blöc ※ Ng Das Drupal entwicklerhand ※ |                                                                                                    |                                        |                                                                  | ⊪÷           |                      |                                |                                                 |          |         |   |
|                                                                                              |                                                                                                    |                                        |                                                                  |              |                      |                                |                                                 |          |         |   |
|                                                                                              |                                                                                                    | Home                                   | <b>Unternehmen</b>                                               | <b>Ziele</b> | Dienstielstungen     | <b>Support</b>                 | <b>Ichangebote</b>                              | Presse   | Kontakt |   |
| <b>MWS Global</b>                                                                            |                                                                                                    |                                        |                                                                  |              |                      |                                |                                                 |          |         |   |
|                                                                                              | Startseite > Verwalten > Inhaltsverwaltung                                                                                          |                                        |                                                                  |              |                      |                                |                                                 |          |         |   |
| cmsadmin                                                                                     | Übersetzungsübersicht                                                                                                    |                                        |                                                                  |              |                      |                                |                                                 | Deutsch  |         |   |
| <b>Triball</b>                                                                               | The table uses the following symbols to indicate the translation status: O Original, [72] Vollstandig, 222 Veraltet, [72] Veraltet, |                                        |                                                                  |              |                      |                                |                                                 | Engl sh  |         |   |
| Module                                                                                       | übersetzt.                                                                                                    |                                        |                                                                  |              |                      |                                |                                                 | Italiano |         |   |
| Mein Konto                                                                                   | Nur Einträge anzeigen mit                                                                                                    |                                        |                                                                  |              |                      |                                |                                                 |          |         |   |
| Inha t erstellen                                                                             |                                                                                                    |                                        |                                                                  |              |                      |                                |                                                 |          |         |   |
| <b>Verwalten</b><br><b>Triballsverwallung</b><br>Beitragseinstellungen                       | Status<br>ist.<br>$O$ Typ                                                                                                    | <b>Veröffentlicht</b><br>Seite         | $\boldsymbol{\nabla}$<br><b>Fiter</b><br>$\overline{\mathbf{v}}$ |              |                      |                                |                                                 |          |         |   |
| <b>Inhaltstypen</b>                                                                          |                                                                                                    |                                        |                                                                  |              |                      |                                |                                                 |          |         |   |
| Kommentare                                                                                   | $Titel -$                                                                                                    | Typ                                    | Erstellt                                                         | de           | en                   | it                             |                                                 |          |         |   |
| RSS-Feeds                                                                                    | Densteistungen                                                                                                    |                                        | 3 Nov 2010                                                       | $\circ$      | $\qquad \qquad \Box$ | $\equiv$                       |                                                 |          |         |   |
| <b>Taxonomie</b>                                                                             | Home                                                                                                    | page                                   | 8 Nov 2010                                                       | $\circ$      | $\qquad \qquad \Box$ | $\equiv$                       |                                                 |          |         |   |
| D Obersetzerzuordnungen                                                                      |                                                                                                    | page                                   | 3 Nov 2010                                                       | $\circ$      | $\qquad \qquad \Box$ | $\equiv$                       |                                                 |          |         |   |
| Opersetzungsübersicht                                                                        | Jobangebote                                                                                                    | page                                   |                                                                  | c            | $\qquad \qquad \Box$ | $\equiv$                       |                                                 |          |         |   |
| <b>Strukturierung</b>                                                                        | Kontakt                                                                                                    | page                                   | 3 Nov 2010                                                       |              |                      |                                |                                                 |          |         |   |
| Einstellungen<br><b>Bendzerverwallung</b><br>$\triangleright$                                | Presse                                                                                                    | page.                                  | 3 Nov 2010                                                       | o            | $\qquad \qquad \Box$ | $\qquad \qquad \Box$           |                                                 |          |         |   |
| Berichte                                                                                     | Support                                                                                                    | page                                   | 3 Nov 2010                                                       | c.           | $\qquad \qquad \Box$ | $\qquad \qquad =\qquad \qquad$ |                                                 |          |         |   |
| Hilfe<br>$\circ$                                                                             | Unternehmen                                                                                                    | page                                   | 3 Nov 2010                                                       | $\circ$      | $\qquad \qquad \Box$ | $=$                            |                                                 |          |         |   |
| Mbmelden                                                                                     | Ziele                                                                                                    | page                                   | 3 Nov 2010                                                       | ۰            | $\qquad \qquad \Box$ | $\qquad \qquad =\qquad \qquad$ |                                                 |          |         |   |
|                                                                                              |                                                                                                    |                                        |                                                                  |              |                      |                                |                                                 |          |         |   |
|                                                                                              |                                                                                                    |                                        | <b>De Engal</b>                                                  |              |                      |                                |                                                 |          |         |   |
|                                                                                              |                                                                                                    |                                        |                                                                  |              |                      |                                |                                                 |          |         |   |
|                                                                                              |                                                                                                    |                                        |                                                                  |              |                      |                                |                                                 |          |         |   |
|                                                                                              |                                                                                                    |                                        |                                                                  |              |                      |                                |                                                 |          |         |   |
|                                                                                              |                                                                                                    |                                        |                                                                  |              |                      |                                |                                                 |          |         |   |
|                                                                                              |                                                                                                    |                                        |                                                                  |              |                      |                                |                                                 |          |         |   |
|                                                                                              |                                                                                                    |                                        |                                                                  |              |                      |                                |                                                 |          |         |   |
| Fertig                                                                                       |                                                                                                    |                                        |                                                                  |              |                      |                                |                                                 |          | zntero  |   |
|                                                                                              |                                                                                                    | $A b b \cdot I$ lboroottumaaliboroottu |                                                                  |              |                      |                                |                                                 |          |         |   |

Abb.: Übersetzungsübersicht

Eine weitere Übersetzungsmöglichkeit bietet sich mit dem zusätzlich installierten Modul **XLIFF tools**. Dabei kann die Webseite als XLIFF (XML Localisation Interchange File Format) exportiert und offline in einem Translation Memory Programm übersetzt werden. Wie bereits erwähnt, ist bei der html-Fomatierung auf ihre Richtigkeit zu achten, da sonst der Export mit **XLIFF tools** nicht funktioniert.

Die exportierten XLIFF-Dateien stehen nun in diesem Standardformat zur Bearbeitung und Übersetzung in jedem beliebigen Programm zur Verfügung. Zur Übersetzung in OmegaT müssen die XLIFF-Dateien erst entsprechend aufbereitet werden, da OmegaT in der Version 2.1 das XLIFF-Format nicht direkt lesen kann. Der im Projekt verwendete freie Übersetzerarbeitsplatz bietet dazu das Tool Rainbow an, mit dem die verschiedensten Dateiformate konvertiert, zu einem OmegaT-Projekt aufbereitet und für die Übersetzung zur Verfügung gestellt werden können.

Dazu werden in Rainbow mit dem Menübefehl **Input | Add Documents** bzw. der Tasten-

kombination **STRG Einf** die XLIFF-Dateien in die Input List 1 des Projektes eingefügt. Für die XLIFF-Dateien muss dann der entsprechende XLIFF-Filter ausgewählt werden: Entweder mit dem Befehl **Input | Edit Document Properties** oder der Tastenkombination **ALT Enter** wird das Dialogfenster **Input Document Properties** aufgerufen und darin der XLIFF-Filter ausgewählt, so dass im ursprünglichen Fenster der Input List 1 in der Spalte **Filter Configuration** rechts der Filter **okf\_xliff** erscheint. Darüber hinaus muss in dem Reiter **Languages and Encoding** rechts neben der Input List 1 die entsprechende Ausgangs- und Zielsprache sowie die zutreffende Kodierung, in der Regel UTF-8, gewählt werden.

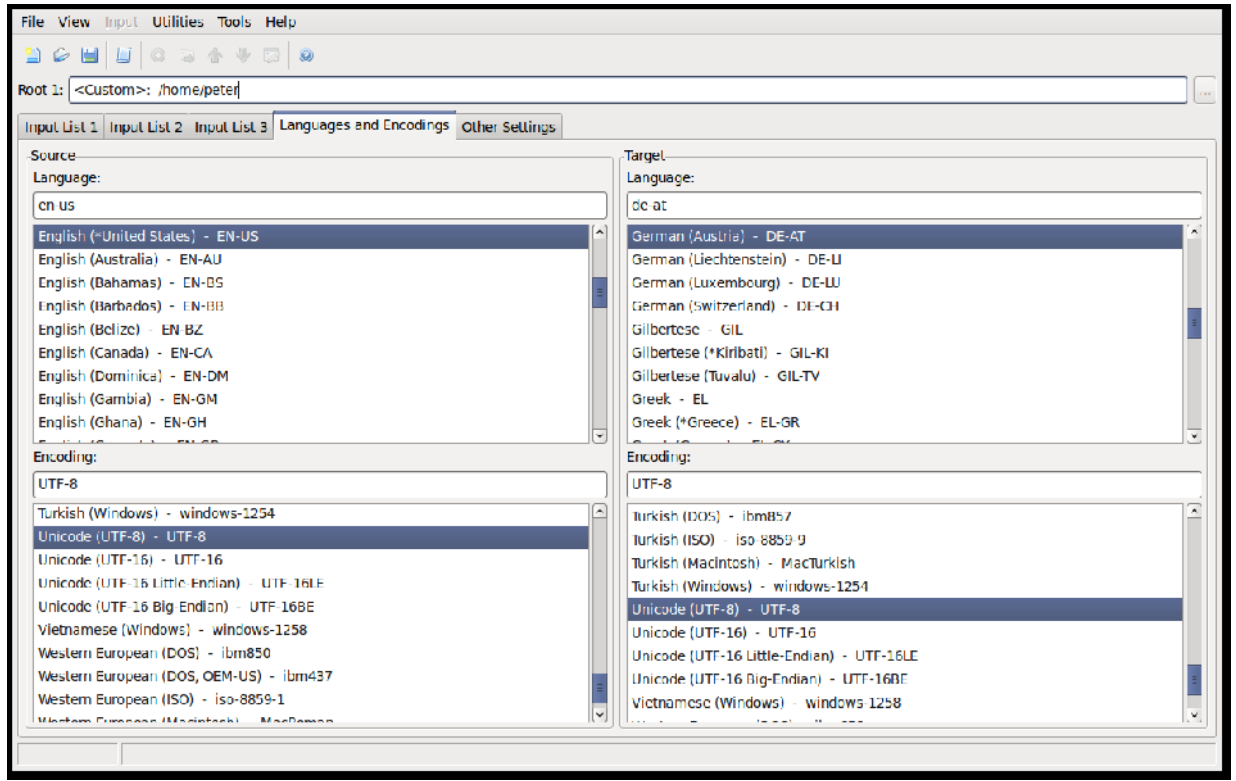

Abb.: Rainbow – Languages and Encoding (Einstellungen)

Nun kann mit dem Menübefahl **Utilities | Translation package Creation** die Erstellung eines OmegaT-Package veranlasst werden, wobei in Reiter **Package Location** Name, Pfad und Speicherort angegeben werden kann. Im Reiter **Options** können Segmentierungsregeln vorgegeben werden, im Reiter **Pre-Translation** kann der Text mit Hilfe von Online-Maschinenübersetzungssystemen vorübersetzt werden. Dabei wird von Rainbow ein vollständiges OmegaT-Übersetzungsprojekt angelegt, die konvertierten Ausgangstexte in den Projektordner Source kopiert und eventuell im XLIFF vorhandene Übersetzungen werden automatisch in eine TMX-Datei im Projektordner TM abgelegt.

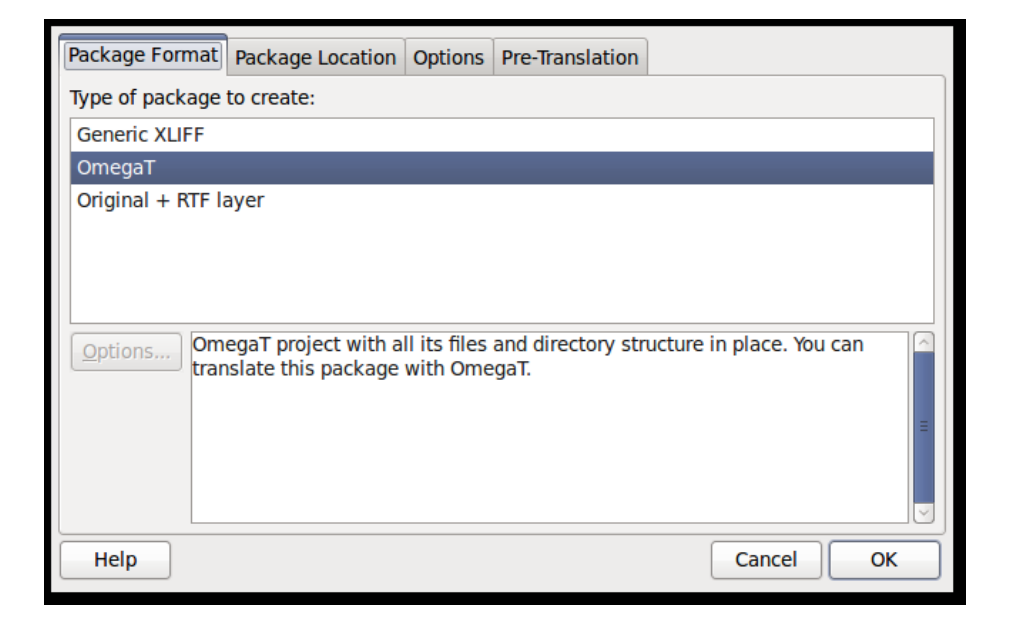

Die Übersetzung kann jetzt wie gewohnt durch einfaches Öffnen des von Rainbow angelegten Projektes durchgeführt werden. Davor müssen noch bereits vorhandene TMX-Dateien in den TM-Ordner des Projektes kopiert werden: Für unsere Beispielunternehmensseite stehen ja die TMX-Dateien aus der vorher durchgeführten Übersetzung ins Englische und ins Italienische sowie die entsprechenden Terminologielisten zur Verfügung, die jeweils in die Projektordner TM und glossary kopiert werden. Dadurch können einerseits genaue Statistiken erstellt werden, wieviele Segmente zu übersetzen und wieviele Segmente bereits übersetzt sind. Andererseits können die TMX-Dateien innerhalb des TM-Verzeichnises in den Unterordner auto verschoben werden, damit OmegaT alle bereits gemachten Übersetzungen automatisch einfügt und es dem Benutzer dadurch ermöglicht wird, in OmegaT mit dem Menübefehl **Gehe zu | Nächstes nicht übersetztes Segment** bzw. **STRG U** zu den in der Webseite durchgeführten Änderungen oder Aktualisierungen zu springen. Der Übersetzer kann somit sehr leicht die jeweiligen im Webauftritt seit der letzten Übersetzung durchgeführten Aktualisierungen ausfindig machen und übersetzen, ohne dass ihm dies vom Auftraggeber genau mitgeteilt bzw. durch einen eigenen mühsamen Vergleich eruiert werden muss. Nach Abschluss der Übersetzung in OmegaT werden die neuen aktualisierten TMX-Dateien durch **Projekt | Speichern** gespeichert sowie die Zieltexte durch **Projekt | Zieldokumente erzeugen** erstellt.

Im nächsten Schritt müssen jetzt die in OmegaT erzeugten Zieltexte mit Rainbow wieder zurück in das ursprüngliche XLIFF-Format konvertiert werden. Dazu wird wiederum mit **Input | Add Documents** bzw. der Tastenkombination **STRG Einf** die von Rainbow verwendete Projektdatei **manifest.xml**, in der Rainbow alle Konvertierungsparameter im Hauptverzeichnis des OmegaT-Projektes ablegt, in die Input List 1 gestellt; mit dem Menübefahl **Utilities | Translation Package Post-Processing** werden die ursprünglichen XLIFF-Dateien, nun aber in übersetztem Zustand wieder hergestellt: Sie befinden sich jetzt in dem neu angelegten Verzeichnis **done**.

In Drupal kann jede einzelne XLIFF-Datei wieder importiert werden. Dazu geht man auf die fremdsprachige Seite und auf bearbeiten. Jetzt muss der gesamte Text gelöscht werden, da der Text, der bisher in der Maske war, zum Teil enthalten bleibt. Der übersetzte Text wird sonst einfach dazugefügt, ohne den alten komplett zu überschreiben. Das Modul "XLIFF tools" befindet sich immer noch im Anfangsstadium, weshalb diese Dinge so kompliziert sind.

Als XLIFF können nur ganze Seiten exportiert werden. Die komplette Website mit all ihren Seiten kann nicht exportiert werden, es muss also jede Seite im Originaltext extra exportiert werden, was

bei einer umfangreichen Website sehr aufwändig ist. Allerdings werden ja auch nicht immer alle Seiten gleichzeitig aktualisiert. Außerdem gibt es meist Seiten, die ohnehin mehr oder weniger immer gleich bleiben (z.B. "Kontakt"). Nur muss der Projektleiter stets darüber Bescheid wissen, welche einzelne Seiten aktualisiert worden und welche gleich geblieben sind, was bei einem umfangreichen Webauftritt mit verteilten Rechten und Zuständigkeiten (z.B. Entwicklungsabteilung ändert Produktspezifikation, Verwaltung ändert Zusammensetzung des Aufsichtsrates, Marketingabteilung ändert Werbetexte, etc.) kaum der Fall sein wird und daher einen festgelegten Workflow erforderlich macht.

Als "Gateway" zur Sprachauswahl bei Aufruf der Seite kann eine eigene Seite angelegt werden, die aber nicht oben in der Navigationsleiste auftaucht. Dazu in der Übersicht dann auf die Seite klicken, damit man die Adresse erhält (oben aus der Adressleiste kopieren). Dann unter Verwalten/Einstellungen/Website-Informationen den Pfad hinein kopieren (in unserem Fall hat die Adresse die Endung /node/35). Damit diese Seite nicht in der Navigationsleiste bei den Menüpunkten auftaucht, wird sie ganz einfach nicht als Menüpunkt angelegt.

Der Punkt Verwaltung/Strkuturierung/Oberfläche übersetzen ist dazu da, das Backend, d.h. das Programm Drupal selbst zu übersetzen. Da es in diesem Projekt allerdings darum geht, Websites und nicht das Backend von Drupal zu übersetzen, wird dieser Punkt nicht näher erläutert.

## **Übersetzungsworkflow Typo3**

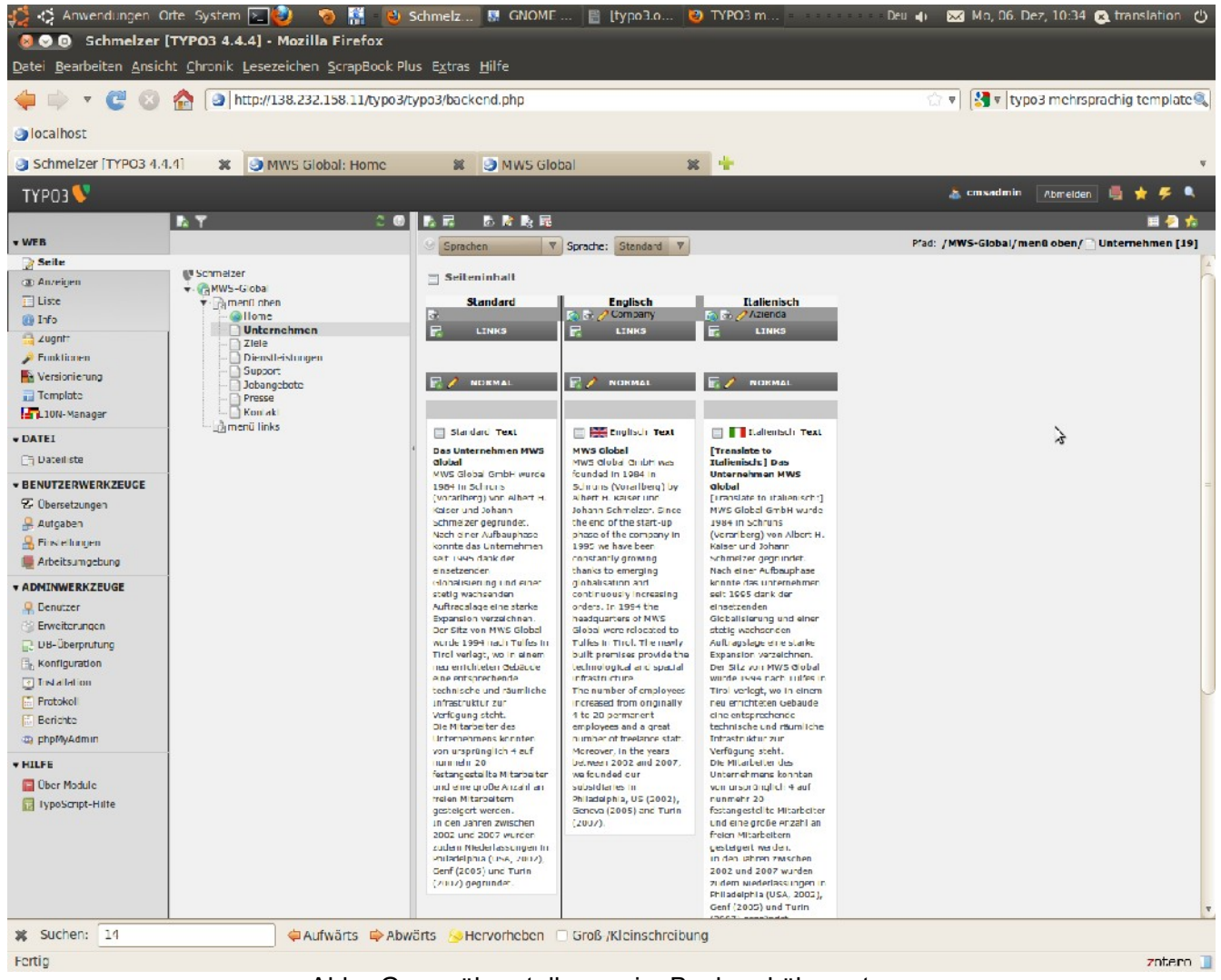

Abb.: Gegenüberstellung – im Backend übersetzen

Ebenso wie bei den anderen CMS kann bei Typo 3 im Backend übersetzt werden (gemacht nach dem "One Tree fits all Languages"-Konzept). Dazu geht man unter Seite auf die entsprechende Seite, danach erscheint eine Maske wie die oben abgebildete. Klickt man auf den Bleistift im zu übersetzenden Feld, kann der Text in der Bearbeitungsmaske übersetzt werden. Ist noch keine Übersetzung vorhanden, muss man erst den Originaltext in die Spalte der neuen Sprache kopieren (mit Klick auf den Button **Standardinhalte kopieren**). Danach müssen die Inhalte (Überschrift und Text der Seite) übersetzt werden. Am Anfang steht dabei immer [Translate to:]  $\rightarrow$  dies muss weg gelöscht werden, ansonsten wird es im Frontend angezeigt. Ganz unten wird der AT mit Auszeichnungen angezeigt. Ist im AT etwas geändert worden, wird dies ganz unten mit einem roten Balken angezeigt. Dazu muss man sich allerdings immer in der Bearbeitungsmaske der betreffenden Sprache befinden.

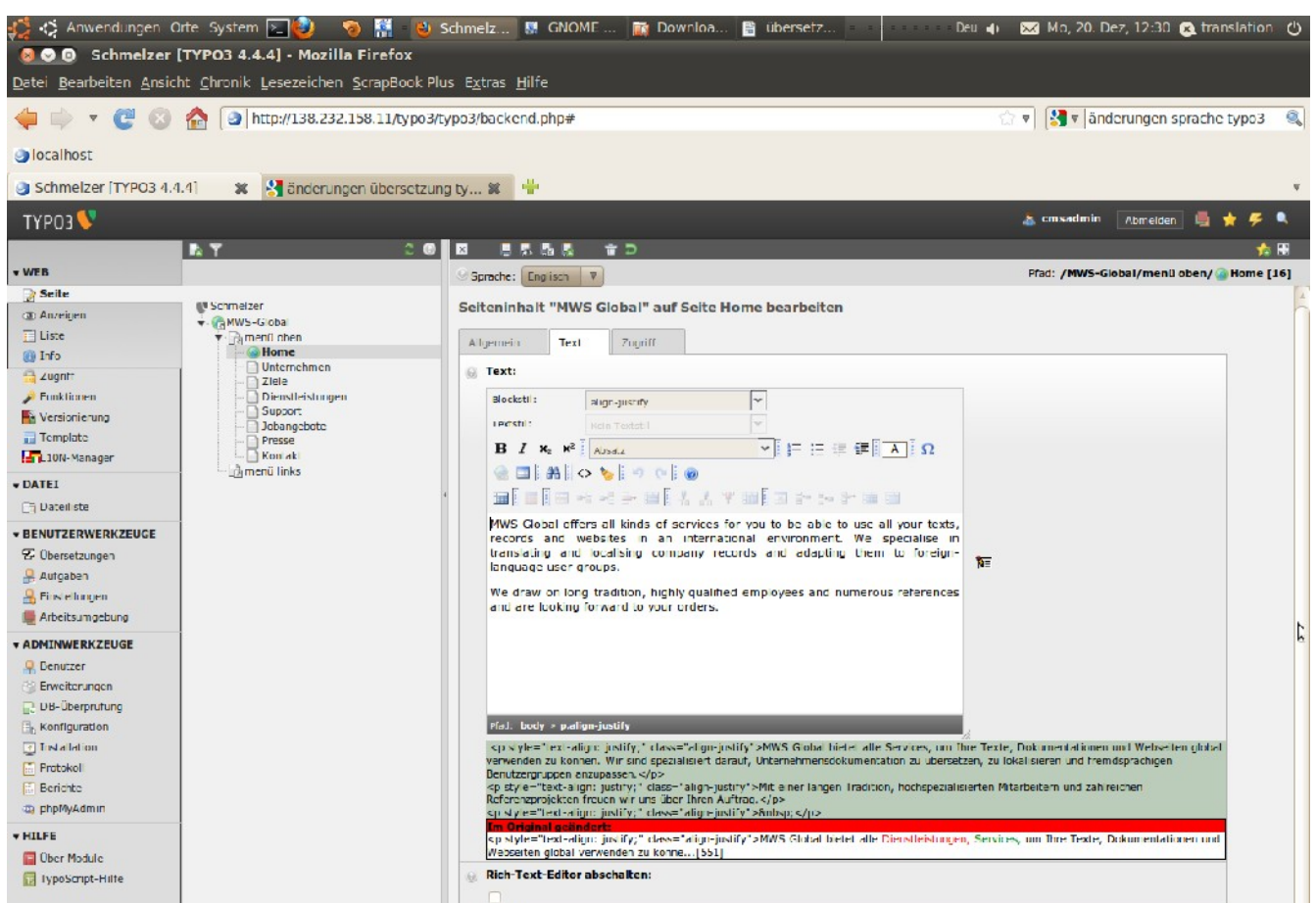

Abb.: Änderungen des AT werden unterhalb des ZT angezeigt

Da Deutsch als Standardsprache für diese Website angelegt wurde, erscheint beim Aufruf der Seite die deutsche Version. Für das Arbeiten mit Typo3 sind gute TypoScript Kenntnisse erforderlich, weshalb es hier nicht möglich war, eine Seite mit Sprachauswahl als Startseite festzulegen.

Die drei Sprachen wurden im Backend angelegt und durch eine einfache Sprachauswahl im Seitenfooter auswählbar gemacht:

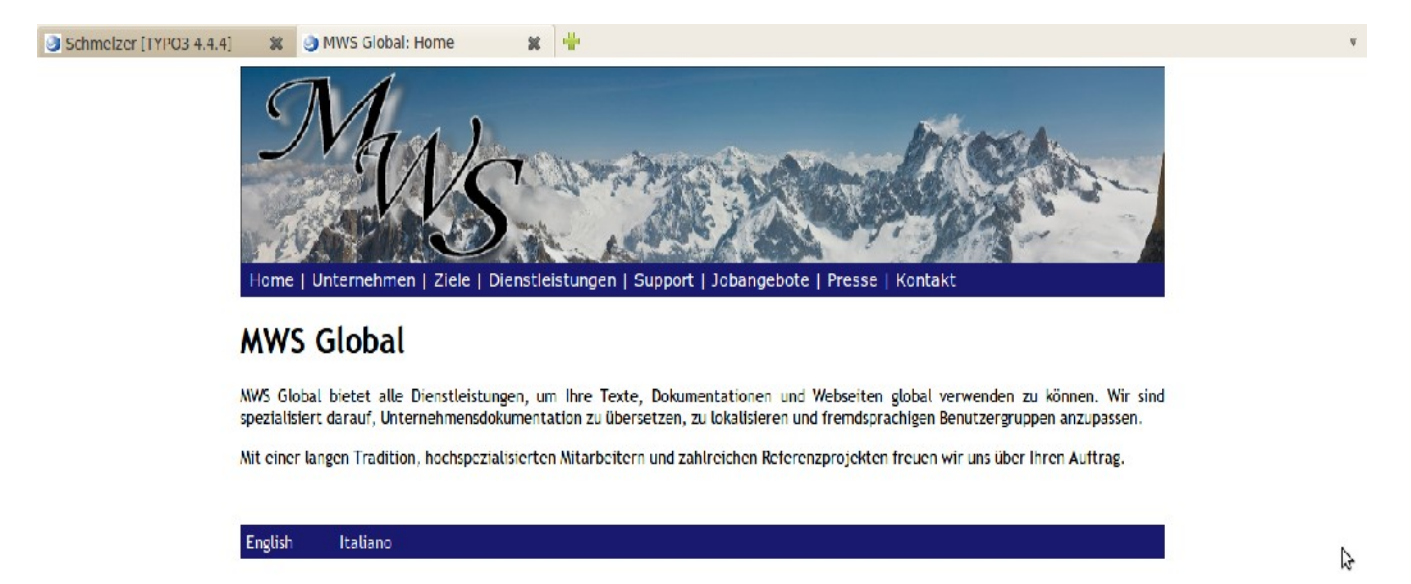

Mit dem Two Tree Konzept wäre es zudem möglich, die Seite beispielsweise auf Deutsch und Englisch komplett anders aussehen zu lassen, d. h. sie könnte komplett lokalisiert werden. Im Rahmen dieses Projektes war dies aus Zeitgründen allerdings nicht möglich.

#### Übersetzung mit dem Localization Manager

Damit der Localization Manager funktioniert, muss die Extension static info tables installiert werden. Dann wird unter **Web/Liste** das Symbol vor der Rootseite mit der rechten Maustaste angeklickt: **Neu/Localization Manager Configuration**. Die Konfiguration soll erst zum Exportieren einer einzelnen Seite (Home) erstellt werden. Ihr soll der **Name** *home\_export* und der **Exportpräfix** *mws\_home* gegeben werden. Den Status der **Anzahl der Seitenebenen** muss nun auf *nur diese Seite* gestellt und die **Ausgangssprache** *Deutsch* ausgewählt werden. Bei **Zu exportierende Tabellen** muss *Seite* und *Seiteninhalt* mit ausgewählt werden. Danach wird die Konfiguration mit dem Diskettenbutton gespeichert.

Unter **Web/L10N-Manager** kann nun im rechten Feld die Konfiguration ausgewählt werden. Hier werden nun die Export/Import-Einstellungen vorgenommen.

Beim Übersetzen mit dem L10N-Manager gibt es nun 2 Möglichkeiten: Die Online-Übersetzung und den Export als XML bzw. Excel-Datei. Der Export als Excel-Datei ist in unserem Fall aber irrelevant. Die exportierten Dateien werden nun unter **Web/Liste** bei den betreffenden Seiten angezeigt. Wird öfter exportiert, werden alle Exporte angezeigt. Diese können wieder gelöscht werden, wenn sie nicht mehr gebraucht werden.

Zur Online-Übersetzung wird unter **Web/L10N-Manager** die Konfiguration gewählt und im nächsten Schritt die Zielsprache und im zweiten Dropdown Menü *Online-Übersetzung* gewählt. Es kann nun hier im Backend übersetzt werden. Dem sei hinzugefügt, dass die Übersetzung im Backend genauso unter **Seite/jeweilige Seite** gemacht werden kann und sogar einfacher ist, da bei der Online-Übersetzung mit dem L10N-Manager kein Rich Text Editor vorhanden ist und die Markups im Fließtext auftauchen. In der rechten Spalte steht dabei jeweils der Übersetzungsstand (z. B. Keine Änderungen).

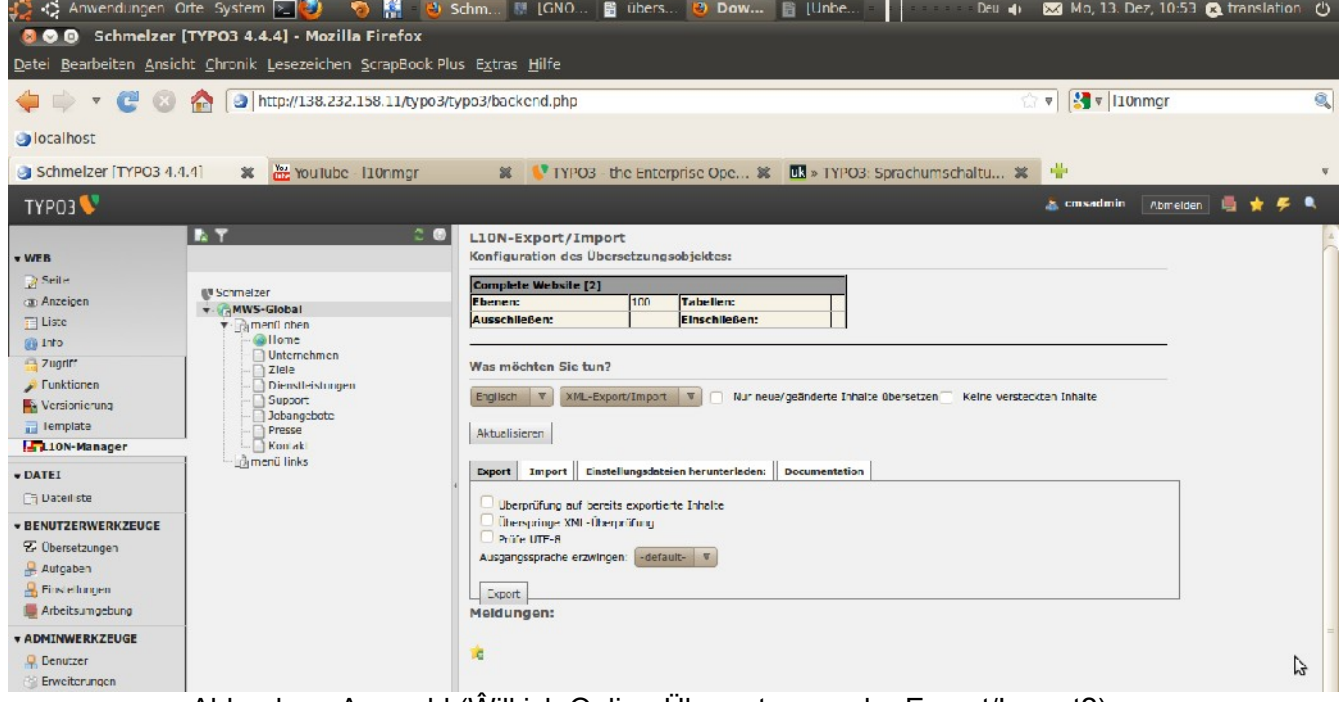

Abb. oben: Auswahl (Ŵill ich Online-Übersetzung oder Export/Import?)

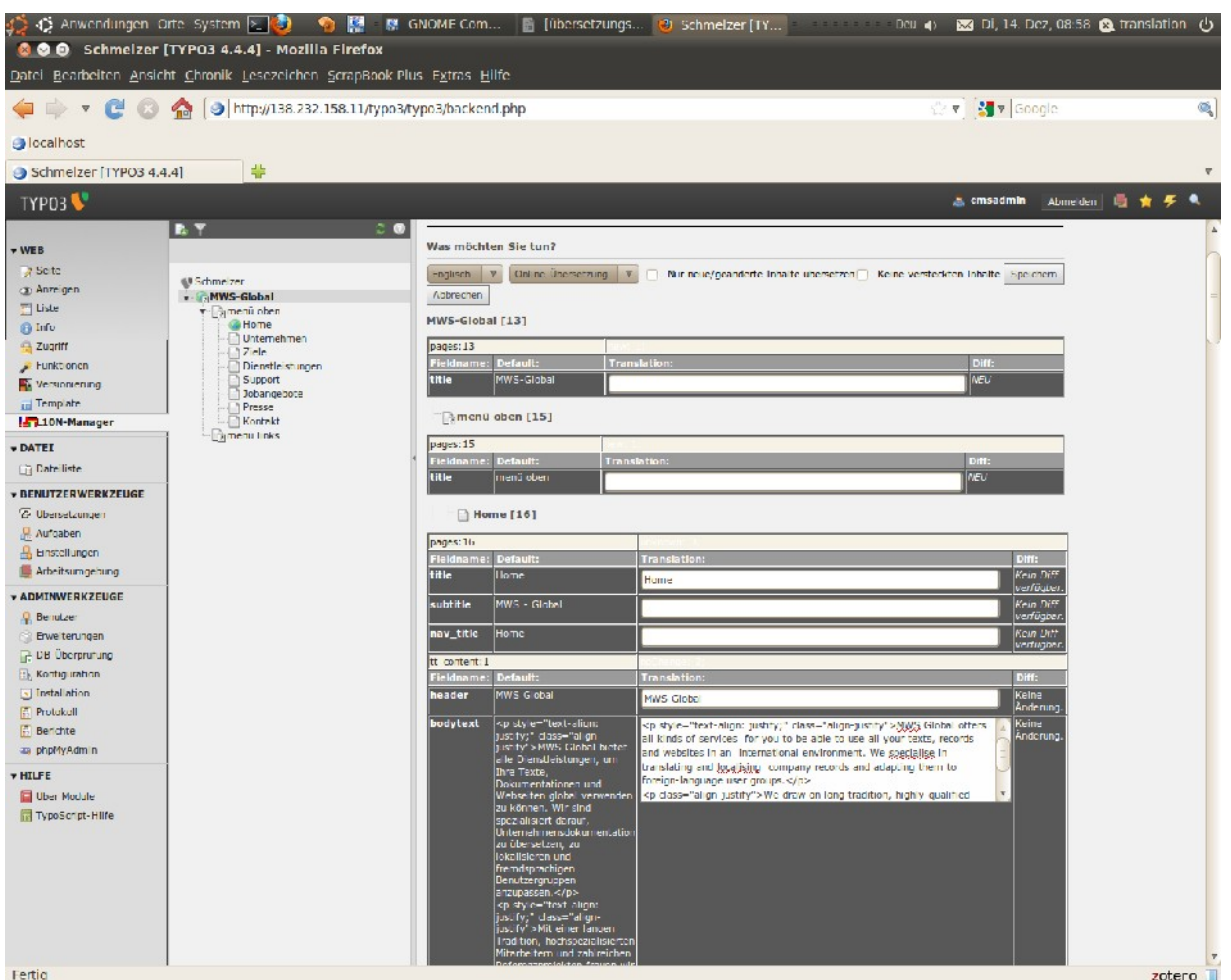

Abb. unten: Online-Übersetzung

Zum Export als XML-Datei muss erst unter L10N-Manager die Konfiguration *home\_export* ausgewählt werden. Nun muss beim ersten Dropdown-Feld die Zielsprache ausgewählt werden (in diesem Fall Englisch). Beim zweiten Dropdown Feld wird XML Export/Import ausgewählt. Es gibt nun weitere Felder, die zusätzlich ausgewählt werden können:

- **Nur neue/geänderte Inhalte übersetzen**: Wird ausgewählt, wenn nur neue oder geänderte Inhalte zum Übersetzen exportiert werden sollen. Der Vergleich der Übersetzungen basiert dabei immer auf der Standardsprache.
- **Keine versteckten Inhalte**: Dieses Feld wird ausgewählt, wenn versteckte Elemente (also Seiten, die noch nicht zur Veröffentlichung bereit sind) nicht mit exportiert werden sollen.
- **Überprüfung auf bereits exportierte Inhalte**: Wird zu Sicherstellung, dass bereits exportierte Inhalte nicht ein zweites Mal exportiert werden, ausgewählt.
- **Überspringe XML-Prüfung**: Wird kein integrierter XML Check gewünscht, wird dieses Feld ausgewählt.
- **Prüfe UTF-8**: Zur Sicherstellung, dass die XML-Datei UTF-8 kompatibel ist.

Mit einem Klick auf *Export* wird der Inhalt dann exportiert (Datei speichern unter). Die Datei landet im *Download*-Ordner. Laut Entwickler lässt sich diese Datei mit Programmen wie across, DéjàVu, MemoQ und SDL Trados öffnen, wofür L10nmgr jeweils Einstellungsdateien mitliefert.

#### **ACHTUNG: Die exportierte XML-Datei sollte auf jeden Fall noch einmal kontrolliert werden, bevor sie an den Übersetzer weiter geht, da manchmal nicht alle Inhalte exportiert werden!**

OmegaT unterstützt seit Version 2 direkt die XML-Dateien der Vorläuferversion T3-LocManager, während für den neueren L10nmgr ein neues XML-Format entwickelt wurde, das OmegaT erst ab Version 2.2.2update2 direkt unterstützt. Daher gibt es beim Öffnen mit OmegaT 2.1 Probleme. Die Konfiguration für den Export einer einzelnen Seite für OmegaT kann mit dem Programm **Rainbow** konvertiert und danach erst mit OmegaT geöffnet werden. Wird die Datei übersetzt, müssen danach die Zieldokumente erzeugt werden (**Datei/Zieldokumente erzeugen**). Diese Datei muss im Anschluss wieder zurück konvertiert werden, was alles in allem wirklich umständlich ist. Die Einstellungen übernimmt in diesem Fall Rainbow. Ab dem neuen Release 2.2.2.update2 von OmegaT werden die XML-Dateien direkt ohne Konvertierung und ohne Einstellungsdateien erkannt.

Für MemoQ, DéjàVu, across, SDL Trados und SDL Passolo liefert der Localization Manager Einstellungsdateien, die in der Import/Exportmaske heruntergeladen werden können (Raster **Einstellungsdateien herunterladen** → beim betreffenden Programm mit rechter Maustaste *Ziel speichern unter)* . Diese Dateien enthalten Informationen über das Lokalisierungsformat, z. B. welche Tags intern bzw. extern sind, welche Tags übersetzbar oder nicht übersetzbar sind etc. Mit diesen Informationen ist es den Translation Tools möglich, nur übersetzbare Informationen aus der Datei zu extrahieren und die nicht zu übersetzenden Dateien unangetastet zu lassen. Diese Dateien sollen jeweils an den Übersetzer mit der XML Datei mitgesendet werden. Dieser kann dann mit seinem Tool die Einstellungen importieren, d.h. genau diese Einstellungen vornehmen, damit der Import bzw. das Öffnen der XML-Dateien reibungslos funktioniert.

Die Datei wird dann im Programm geöffnet, übersetzt und das Zieldokument wird abgespeichert. Im Anschluss wird das Zieldokument (.xml) im Backend im L10N-Manager (Auswahl: *home\_export*) wieder importiert. Dazu werden die Zielsprache und im zweiten Dropdown Menü XML-Export/Import gewählt. Bei den Registerkarten darunter wird Import ausgewählt. Hier gibt es wieder zusätzliche Einstellungen für den Import der XML-Datei.

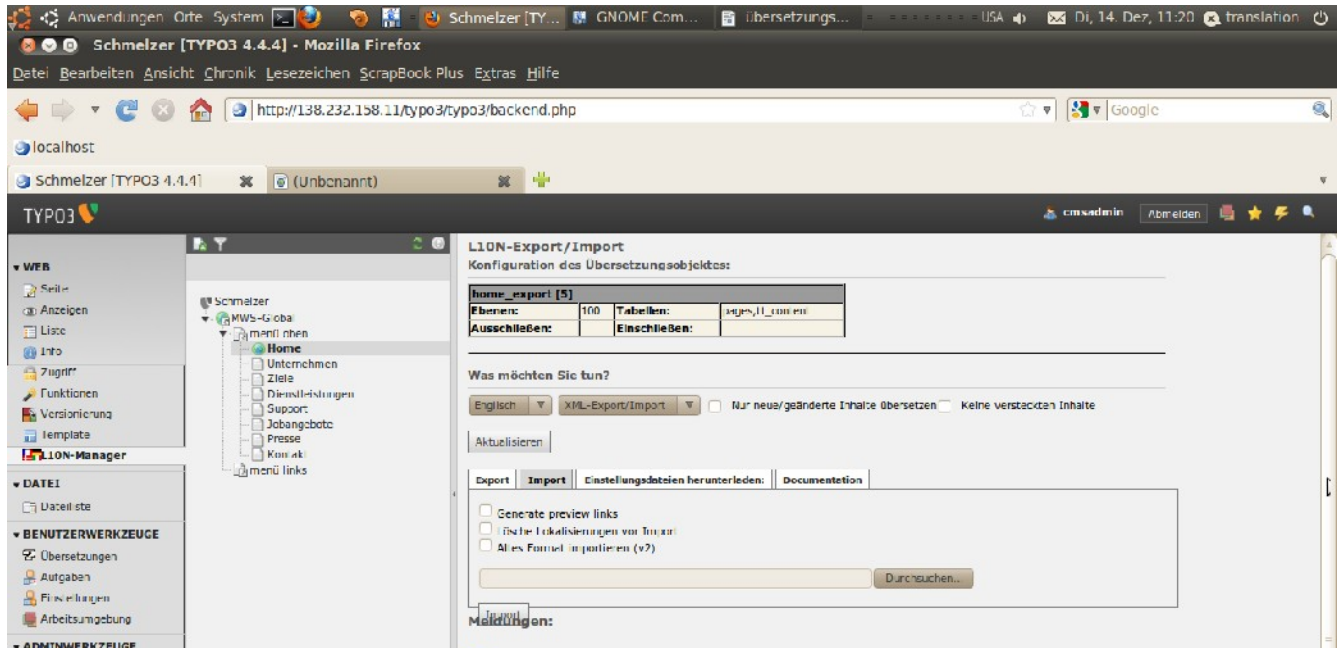

Abb.: Import-Einstellungen

- **Generate preview links:** Hier werden Links mit der Vorschau der importierten Seiten erstellt, die an die Übersetzter/Korrekturleser vor der Veröffentlichung der Übersetzung geschickt werden können.
- **Lösche Lokalisierungen vor Import:** Wird dieses Feld aktiviert, werden alte Übersetzungen vor dem Import der neuen gelöscht.

Im unteren grauen Feld wird nun die XML-Zieldatei ausgewählt und mit *Import* importiert. Unter **Seite/Home** kann nun das Ergebnis angezeigt werden.

So weit funktioniert die Übersetzung mit einer einzelnen Seite, nun gilt es aber, den gesamten Inhalt auf einmal zu exportieren und dann zu übersetzen.

Um die gesamte Website zu exportieren, muss auf dem Rootlevel (in diesem Falle auf der Seite "MWS Global"/rechte Maustaste/Neu/L10nmgr-Konfiguration) eine neue Konfiguration angelegt werden. Hierbei ist zu beachten, dass die Seiten menü oben und menü links - die eigentlich nur ein Verweis darauf sind, wo die Seiten angelegt werden – exkludiert werden. Im Feld exclude ist dabei pages:UID (in diesem Fall pages:14, pages:15) einzugeben. Ist die Konfiguration dann angelegt, kann sie mit dem Localization Manager gleich wie eine einzelne Seite exportiert werden.

#### **ACHTUNG: Lässt sich der Bodytext bei einer Seite nicht exportieren, liegt das wahrscheinlich an der Formatierung. Deshalb muss im Backend auf der Seite der Originalsprache der Text neu eingegeben/formatiert werden!**

Damit der Übersetzer im Backend gleich sieht, was zu übersetzen ist, kann er unter **Web/Info** kann nachsehen, welche Dateien in welchen Sprachen vorhanden sind. Allerdings werden hier keine Änderungen des Originaltextes angezeigt. Wo dies angezeigt wird, ist unklar. Anscheinend muss derjenige, der den Originaltext ändert, eine Priorität anlegen, mit der er den Übersetzern zeigt, dass Inhalte geändert wurden und somit neu zu übersetzen sind. Eine Prioriät wird dabei wie folgt angelegt: Unter **Seite** mit Klick auf die rechte Maustaste auf der gewünschten Seite und dann unter *L10N-Manager Tools,* erneut rechte Maustaste wird eine Priorität **(Create priority)** gesetzt (Achtung: ist vom Administrator oder der Person, die den AT ändert, zu erledigen!). Der Administrator/Redakteur kann so dem Übersetzer mitteilen, was zu übersetzen ist: Der Übersetzer kann dann unter **Benutzereinstellungen/Übersetzungen** sehen, welche Übersetzungen Priorität haben. Wird der Inhalt mit einem grünen Kästchen mit Haken gekennzeichnet, ist der Übersetzungsstatus O*k*, das rote U-Kästchen bedeutet *Update*. N bedeutet *New* und das Fragezeichen bedeutet *Unknown*.

## *Übersetzungsworkflow Wordpress*

Zwar gibt es bei Wordpress eine Erweiterung (qTranslate), mit der Inhalte in andere Sprachen übersetzt werden können, die Einträge werden aber als getrennte Inhalte verwaltet. Unter **Einstellungen/ Sprachen** (installiert sich mit der Installation von qTranslate) werden allgemeine Einstellungen zur Sprachverwaltung festgelegt. Hier werden die Standardsprache und alle weiteren Sprachen der Website festgelegt. Außerdem gibt es die Möglichkeit, nicht übersetzte Inhalte zu verbergen, d.h. wird eine Seite nicht übersetzt (wie z.B. die Seite "Kontakt"), wird sie auch nur in jener Sprache angezeigt, in der der Inhalt eingegeben wurde. Außerdem ist es möglich, eine Browser-Spracheinstellung zu machen. Damit erkennt die Wordpress-Website die Sprache des Browsers des Besuchers der Seite und stellt – wenn vorhanden – die Startseite automatisch auf diese Sprache ein. Geht also jemand, der seinen Internet-Browser auf Italienisch eingestellt hat, auf die Website, ist die Startseite automatisch Italienisch.

Unter **Seiten/jeweilige Seite** erscheint dann eine Maske, in der die Titel der einzelnen Seite in allen gewählten Sprachen eingegeben werden kann. Der Inhalt, der im mittleren Bereich eingegeben wird, wird dort erst in der Standardsprache eingegeben. Will man den Inhalt in den anderen Sprachen eingeben, klickt man auf die Registerkarten, die mit den übrigen Sprachen benannt worden sind. In der neuen "Inhaltsmaske" sind die übersetzten Inhalte einzugeben.

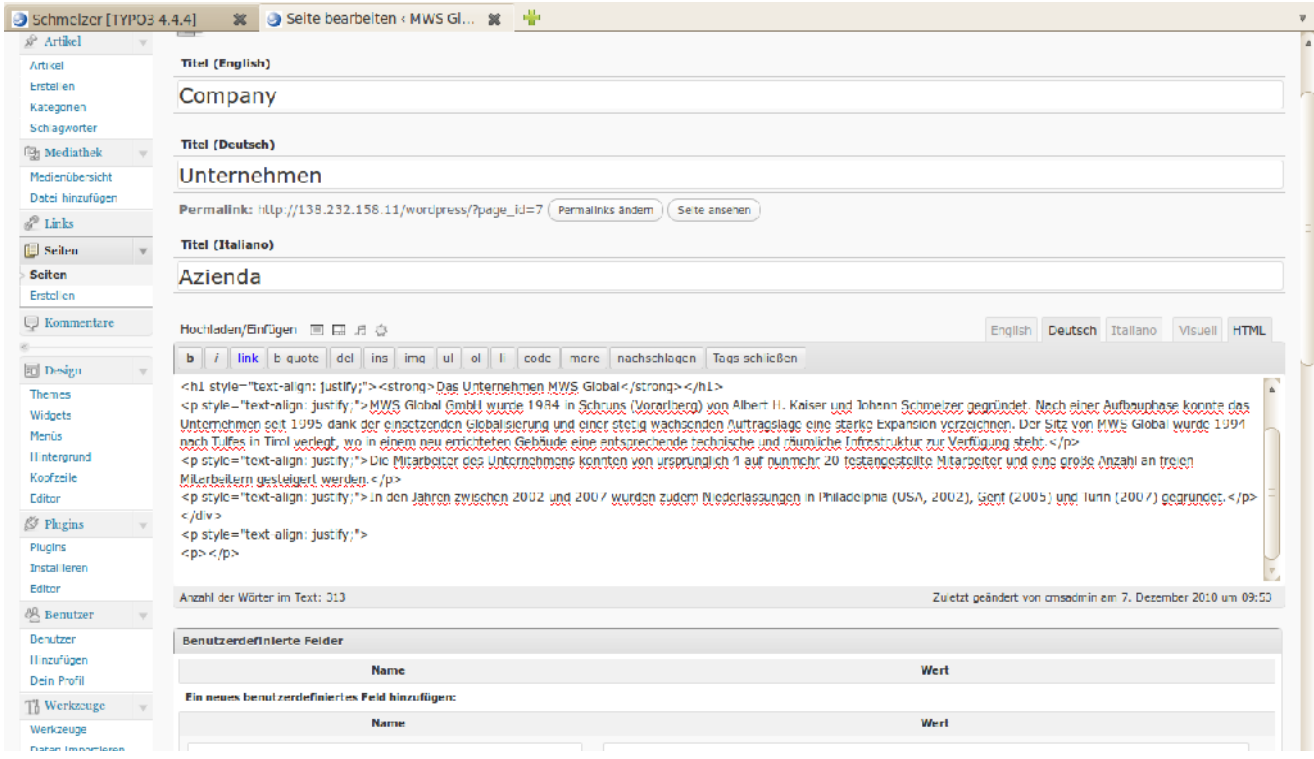

qTranslate ermöglicht somit zwar die Eingabe verschiedener Sprachen, andere Dateiformate wie z.B. TMX-Dateien können aber nicht importiert werden. Für den Übersetzer bedeutet dies, dass die Inhalte, die etwa mit OmegaT übersetzt wurden, nur direkt aus den Zieltexten kopiert und dann im Backend eingefügt werden können. Außerdem muss er darauf achten, dass die übersetzten Inhalte die selbe Formatierung haben, wie das Original. Es empfiehlt sich, die Inhalte unformatiert einzufügen und diese dann in der Maske zu formatieren, da sich Wordpress mit vorformatierten Texten manchmal nicht auskennt. Eine andere Möglichkeit ist es, den Originaltext der Standardsprache in das Inhaltsfeld zu kopieren und mit den übersetzten Inhalte entsprechend zu überschreiben. So bleibt die Formatierung erhalten.

Dies zeigt außerdem ein weiteres Problem auf: In den verschiedenen Sprachen-Masken ist es nicht möglich, das Original zu sehen. Wird also nicht mit Übersetzungsprogrammen gearbeitet und direkt in Wordpress übersetzt, ist der Originaltext in den Masken der Zielsprachen nicht sichtbar. Deshalb empfiehlt es sich auch hier, den Originaltext zuerst in das Inhaltsfeld der Zielsprachen zu kopieren und nach abgeschlossener Übersetzung wieder zu löschen.

Bei den Standardtemplates (hier: TwentyTen, wird von Wordpress angeboten) ist es nicht möglich, das Layout der verschiedenen Seiten grundlegend zu verändern. So ist es in unserem Beispiel nicht möglich, eine eigene Seite als Startseite zu gestalten, in der lediglich die Auswahl der Sprache möglich ist (ohne zusätzliche Registerkarten, die einem die einzelnen Seiten anzeigen). Dafür müsste man ein eigenes Stylesheet für die Seite machen bzw. wahrscheinlich PHP-Dateien umschreiben, wofür aber spezielle PHP- und CSS-Kenntnisse notwendig sind.

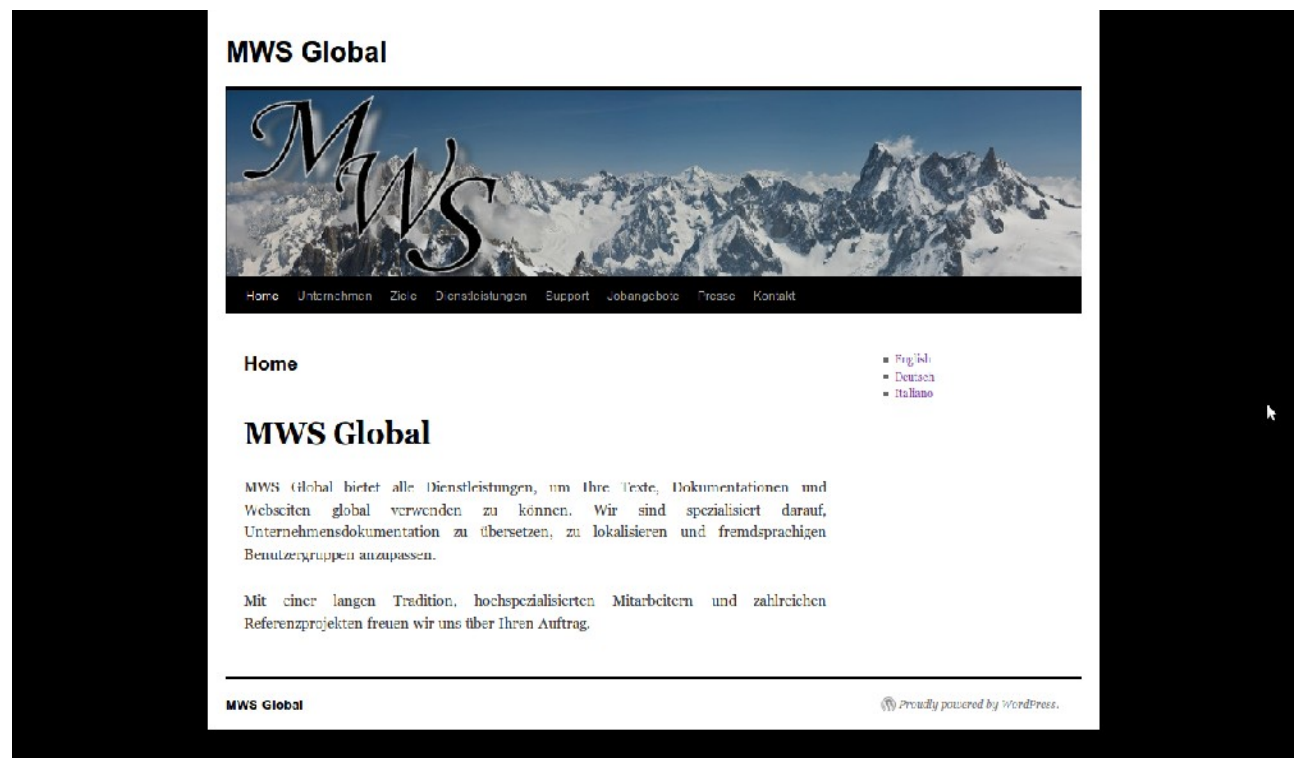

Abb. Startseite Wordpress

Eine Möglichkeit ist es, eine eigene Seite (und somit eine eigene Registerkarte) für die Sprachauswahl anzulegen und diese dann als Startseite zu speichern. Dabei könnten Flaggen für die jeweilige Sprache eingefügt werden, die dann mit der Home-Seite jeder Sprache verlinkt werden. Allerdings ist die eigene Registerkarte für die Sprache etwas störend, kann man doch ohnehin auf jeder Seite die Sprache auf der rechten Seite auswählen. Es ist also somit am Besten, die Funktion Browser-Spracheinstellung zu aktivieren (unter **Einstellungen/Sprachen**), damit die "Home"-Seite, die als Startseite festgelegt wurde, in der Sprache erscheint, in der der Browser des Users ist. Außerdem wäre es empfehlenswert, die Standardsprache von Deutsch auf Englisch umzustellen, da dies die Sprache ist, die bei Browsern mit jenen Sprachen ausgewählt wird, in denen die Website nicht verfügbar ist (in unserem Fall z.B. Russisch). Derzeit wird übrigens noch keine Übersetzungserweiterung angeboten, bei der Ausgangstext und Zieltext gleichzeitig zu sehen sind und bei der Dateiformate wie z.B. XLIFF importiert werden können.

#### *Übersetzungsworkflow Joomla*

In Joomla kann mit der Extension Joomfish übersetzt werden. In der Anwendung Joomfish gelangt man als Erstes zum **Control Panel**, das eine Übersicht zu den Funktionen von Joomfish darstellt. Um nun die Inhalte und Menüs zu übersetzen, geht man auf den ersten Icon **Translation**. In der Übersicht, die nun erscheint, wählt man die zu übersetzenden Elemente (also z. B. Menüpunkte) und die Sprache, in die übersetzt werden soll, aus.

Um die einzelnen Menüpunkte, die oben in der Leiste auf unserer Website stehen, ins Englische zu übersetzten, rechts oben unter **Language** *English* auswählen. Bei **Content Element** wird *Menu* ausgewählt. Nun erscheint eine Übersicht aller Seiten. In den Spalten **State** bzw. **Published** wird angezeigt, ob die Übersetzung schon existiert oder vollständig ist, bzw. ob die Seite in der jeweiligen Fremdsprache schon online ist.

| √े ( ) Anwendungen Orte System <mark>प्रा</mark> ाधि | <b>O O</b> joom!Fish :: Translate - Mozilla Firefox                      | <sup>9</sup> 图 U jouml D Dow 图 GNO                           | <b>h</b> meile.<br>$\mathbb{Z}$ templ<br>Deu                                                                           |                                                      | <b>p.3</b> Di, 30. Nov, 10:19 2 translation (1)                                           |  |
|------------------------------------------------------|--------------------------------------------------------------------------|--------------------------------------------------------------|----------------------------------------------------------------------------------------------------|------------------------------------------------------|-------------------------------------------------------------------------------------------|--|
|                                                      | Datei Bearbeiten Ansicht Chronik Lesezeichen ScrapBook-Plus Extras Hilfe |                                                              |                                                                                                    |                                                      |                                                                                           |  |
| 63.<br>$\bullet$                                     | http://localhost/joomla/administrator/index.php                          |                                                              |                                                                                                    | $\overline{\mathbf{v}}$                              | ∛ v  joomfish translations bulb                                                           |  |
| <b>D</b> localhost                                   |                                                                          |                                                              |                                                                                                    |                                                      |                                                                                           |  |
| <b>34</b> Joom IFish :: Translate                    | Servizi<br>×                                                             | $x - \oplus$                                                 |                                                                                                    |                                                      |                                                                                           |  |
| Joomla! MWS Global                                   |                                                                          |                                                              |                                                                                                    |                                                      | <b>Version 1.5.22</b>                                                                     |  |
| Site<br>Monus<br>Inhalt                              | Komponenten<br>Enverterungen<br>Workzougo                                | Hilfo                                                        |                                                                                                    |                                                      | Site detaut language: We Vorschau 20 % 1 D Abmelder                                       |  |
|                                                      |                                                                          |                                                              |                                                                                                    |                                                      |                                                                                           |  |
| <b>Translate</b>                                     |                                                                          |                                                              |                                                                                                    | Freigeber<br>Зрепел                                  | Bearbeiten<br>Löschen<br>Control Pariel<br>Hille                                          |  |
| <b>Control Panel</b><br><b>Translation</b>           | Orphans<br><b>Manage Translations</b>                                    | <b>Statistics</b><br>Content Languages                       | Content elements<br><b>Help &amp; How To's</b>                                                                         |                                                      |                                                                                           |  |
|                                                      |                                                                          |                                                              |                                                                                                    |                                                      |                                                                                           |  |
|                                                      |                                                                          |                                                              |                                                                                                    |                                                      |                                                                                           |  |
| <b>Translation saved</b>                             |                                                                          |                                                              |                                                                                                    |                                                      |                                                                                           |  |
|                                                      |                                                                          |                                                              |                                                                                                    |                                                      | Content elements:<br>Languages:                                                           |  |
|                                                      |                                                                          |                                                              |                                                                                                    |                                                      | Italiano<br>Contents<br>$\blacksquare$                                                    |  |
|                                                      |                                                                          | Category Filter:<br><b>Frontpage:</b><br>Any - NI Categories | Author Filter:<br>Keyword Filter:<br>$\bullet$<br>NI Authors +                                                         | <b>Translation Availability:</b><br>Any<br>Both<br>٠ | <b>Translation Age:</b><br>Archive: Zurücksetzen:<br>Any - Zurücksetzen<br>$\blacksquare$ |  |
| Titel                                                | Sprache                                                                  | <b>Translation</b>                                           | Last modified                                                                                                    | State                                                | Published                                                                                 |  |
| Dienstleistungen<br>n.                               | Italiano                                                                 | Servizi                                                      | Dienstag, den 30. November 2010<br>um 09.19 Uhr                                                                        | ٧                                                    | Q                                                                                         |  |
| 0<br>Hume                                            | Italiano                                                                 | Home                                                         | Dienstag, den 30. November 2010<br>um 08:57 Uhr                                                                        | ы                                                    | 忌                                                                                         |  |
| n<br>Jobangeboto                                     | Italiano                                                                 | Lavera con nei                                               | Dianstag, den 30. November 2010.<br>um 08:56 Uhr                                                                       | v                                                    | Þ                                                                                         |  |
| Kontakt                                              | <b>Italiano</b>                                                          | Contattaci                                                   | Dienstag, den 30. November 2010<br>um 09:00 Uhr                                                                        | ν                                                    | ı,                                                                                        |  |
| n<br>Presse                                          | Italiano                                                                 | Media                                                        | Dienstag, den 30. November 2010<br>um 09:11 Uhr                                                                        | v                                                    | ₽                                                                                         |  |
| n<br>Support                                         | <b>Haliano</b>                                                           | <b>Supporto</b>                                              | Dionstag, don 30. November 2010<br>um 09:05 Uhr                                                                        | v                                                    | Б                                                                                         |  |
| n<br>Unternehmen                                     | ttallario                                                                | Azlenda                                                      | Dienstag, den 30. November 2010<br>um 09:11 Uhr                                                                        | v                                                    | Đ                                                                                         |  |
| Zele                                                 | Italiano                                                                 | Objettivi                                                    | Dienstag, den 30. November 2010.<br>um 09.11 Uhr                                                                       | v                                                    | u                                                                                         |  |
|                                                      |                                                                          | Anzeigo # alle                                               |                                                                                                    |                                                      |                                                                                           |  |
|                                                      |                                                                          |                                                              | Translation is up to date   Translation incomplete proriginal changed   Translation does not exist                     |                                                      |                                                                                           |  |
|                                                      |                                                                          | Translation is published   @                                 | Translation Not Published<br>(Click on icon to toggle state.)                                                          |                                                      |                                                                                           |  |
|                                                      |                                                                          |                                                              | Joomlesh Version V2.1.3 (Twinkle), O 2003-2010 Copyright by Think Network and other contributors, all rights reserved. |                                                      |                                                                                           |  |
|                                                      |                                                                          |                                                              | Journla! ist freie, unter der GNU/GPL-Lizenz veröffentlichte Software                                                  |                                                      |                                                                                           |  |
|                                                      |                                                                          |                                                              |                                                                                                    |                                                      |                                                                                           |  |
|                                                      |                                                                          |                                                              |                                                                                                    |                                                      |                                                                                           |  |
| <b>l</b> objet<br>翼 Suchen:                          |                                                                          | ← Aufwärts → Abwärts / Hervorheben ID Groß-/Kleinschreibung  |                                                                                                    |                                                      |                                                                                           |  |
|                                                      |                                                                          |                                                              |                                                                                                    |                                                      | zotono III                                                                                |  |

Abb.: Übersetzungs- bzw. Veröffentlichungsübersicht

In unserem Fall ist die Seite *Dienstleistungen* die erste Seite. Diese wird angeklickt. Danach erscheint eine Maske, in der jeweils die Eingaben der Originalsprache (Originalseite) und der Übersetzung angezeigt werden. Unter **Translation** können die entsprechenden Übersetzungen eingegeben werden. Im **System-** bzw. **Komponenten-Parameter** kann angegeben werden, was man auf der übersetzten Seite alles sehen will (z. B. den Autor des Inhalts etc.). Hierbei ist zu beachten, dass es durchaus möglich ist, das Layout in der Zielsprache anders zu gestalten, als in

der Originalsprache (Lokalisierung!).

Wurde fertig übersetzt und soll die Übersetzung online gestellt werden, muss ein Häckchen rechts oben bei **Published** gesetzt werden. Der Menüpunkt ist nun auf der Website auch in der Fremdsprache vorhanden. Genauso verfährt man mit den anderen Menüpunkten bzw. auch mit der zweiten Fremdsprache.

Um den Inhalt zu übersetzen, wird in der Übersicht von **Translate** anstatt *Menu Contents* ausgewählt. Es erscheint wiederum eine Liste mit allen Seiten. Mit einem Klick auf die Seite gelangt man wieder in die Übersetzungsmaske. Der Titel und das Alias (meist der Titel in Kleinbuchstaben) werden in den entsprechenden Feldern eingegeben.

Im Textfeld kann nun der übersetzte Text eingegeben werden. Es enthält einen Rich-Text-Editor, damit der Text nicht in html eingegeben werden muss. Ist der Text eingegeben, muss weiter unten unter den Punkten **Label: Start Publishing** bzw. **Label: Finish Publishing** die Eingabe vom Original kopiert werden, ansonsten wird in der Übersicht mit einer Glühbirne angezeigt, dass die Seite noch nicht komplett übersetzt wurde. In unserem Fall gibt es sonst keine weiteren Angaben, die vom Original übertragen werden müssen, also reicht ein Klick rechts oben auf **Published** und dann auf **Speichern**. Die Seite ist online. Das Gleiche wird jetzt mit allen anderen Seiten in der aktuellen bzw. zweiten Fremdsprache gemacht. Der Übersetzer muss allerdings Acht geben, dass er die Formatierung des AT beibehält, was bei Joomfish dadurch erleichtert wird, dass zumindest das Original in der Übersetzungsmaske mit angezeigt wird.

| <b>MWS Global</b>                                                                                                    |                                                                                                    |                                     |                |                                                         |       |                | Version 1.5.22 |
|----------------------------------------------------------------------------------------------------|----------------------------------------------------------------------------------------------------|-------------------------------------|----------------|---------------------------------------------------------|-------|----------------|----------------|
| Hilfo<br>Erweiterungen<br>Workzougo<br>Monüs<br>Inhalt<br>Komponenten<br>Site                                                 |                                                                                                    |                                     |                | Site default language: Mill Vorschau 0 0 101 D Abmalden |       |                |                |
| <b>Statistics</b>                                                                                                    |                                                                                                    |                                     |                |                                                         |       | Control Perrel | Õ<br>Hille     |
| Orphans<br><b>Manage Translations</b><br><b>Statistics</b><br><b>Control Panel</b><br>Translation<br><b>Content Languages</b> | <b>Help &amp; How To's</b><br><b>Content elements</b>                                                                   |                                     |                |                                                         |       |                |                |
| -                                                                                                    |                                                                                                    | <b>Statistics info</b>              |                |                                                         |       |                |                |
|                                                                                                    | <b>Inhalt</b>                                                                                                    | Sprache                             | # translations | Published                                               | valid | not valid      |                |
| <b>Check Translation</b><br>Check Original<br>Status<br>Status                                                                | Contanto                                                                                                    | English                             | 8              |                                                         |       |                |                |
|                                                                                                    | Contents                                                                                                    | Italiano                            | a.             |                                                         |       |                |                |
|                                                                                                    | Menus                                                                                                    | English                             | 2              |                                                         |       |                |                |
|                                                                                                    | Menus                                                                                                    | Italiano                            | 8              |                                                         |       |                |                |
|                                                                                                    |                                                                                                    | Translation status check completed. |                |                                                         |       |                |                |
|                                                                                                    | JoomlFish Version V2.1.3 (Twinkle), @ 2003-2010 Copyright by Think Network and other contributors, all rights reserved. |                                     |                |                                                         |       |                |                |
|                                                                                                    | Joomial ist free, unter der GNU/GPL-Lizenz veröffentlichte Software.                                                    |                                     |                |                                                         |       |                |                |

Abb.: Übersetzungsübersicht – Statistics in Joomfish

Im **Control Panel** kann nun unter **Statistics**/**Check Translation Status** nachgesehen werden, ob die gesamten Inhalte übersetzt wurden. Wird auf einer Originalseite eine Änderung vorgenommen – und sei es nur eine Absatzschaltung – wird dies im Bericht automatisch angezeigt (im Gegensatz zu Drupal). Die fremdsprachigen Inhalte müssen überprüft werden. Translation/Statistics/Check Translation Statusbericht

Die Übersetzung der Inhalte wäre auch im Frontend möglich, allerdings wird dabei in der Übersetzungsmaske der AT nicht angezeigt. Mit der kostenpflichtigen Erweiterung Joomfish!Plus sollte dies aber möglich sein. Außerdem bietet Joomfish keine Export/Importmöglichkeiten, d. h. es kann ausschließlich nur in der Benutzeroberfläche übersetzt werden.

Wie auch bei Wordpress besteht bei Joomla die Möglichkeit, dass die Startseite in jener Sprache angezeigt wird, die auch für den Browser eingestellt ist.